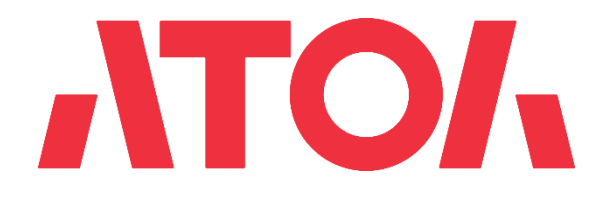

# **Подключение СБП в личном кабинете ATOL Pay**

Версия 2.2 12.01.2022

# **История изменений**

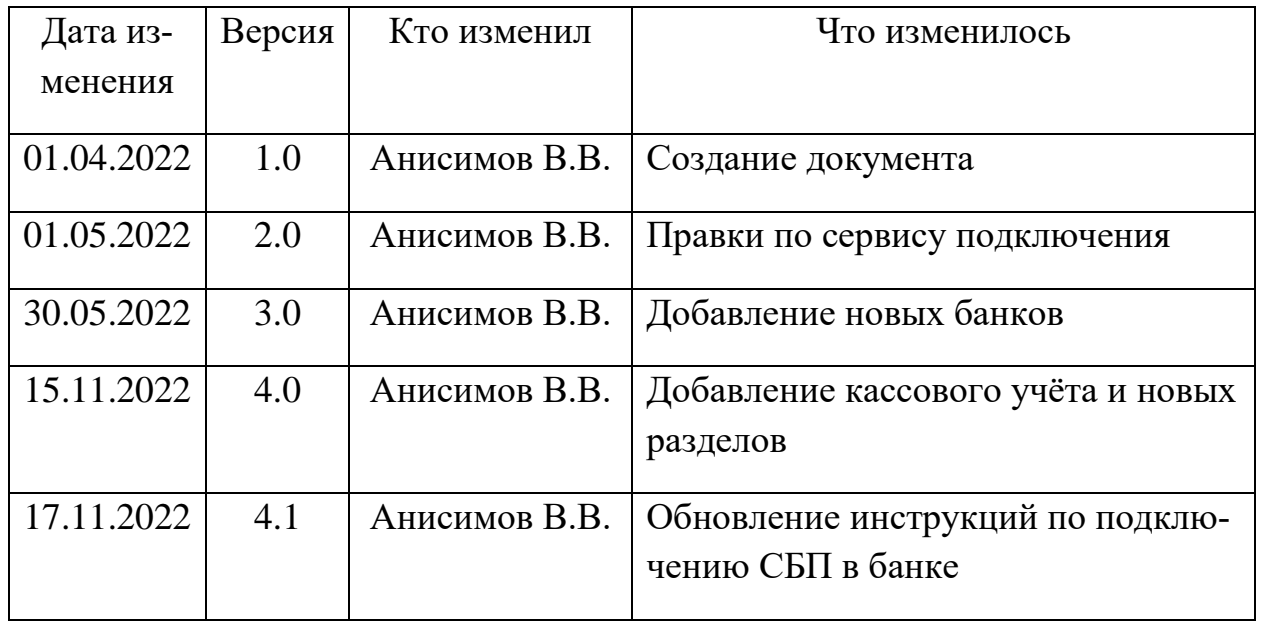

# Содержание

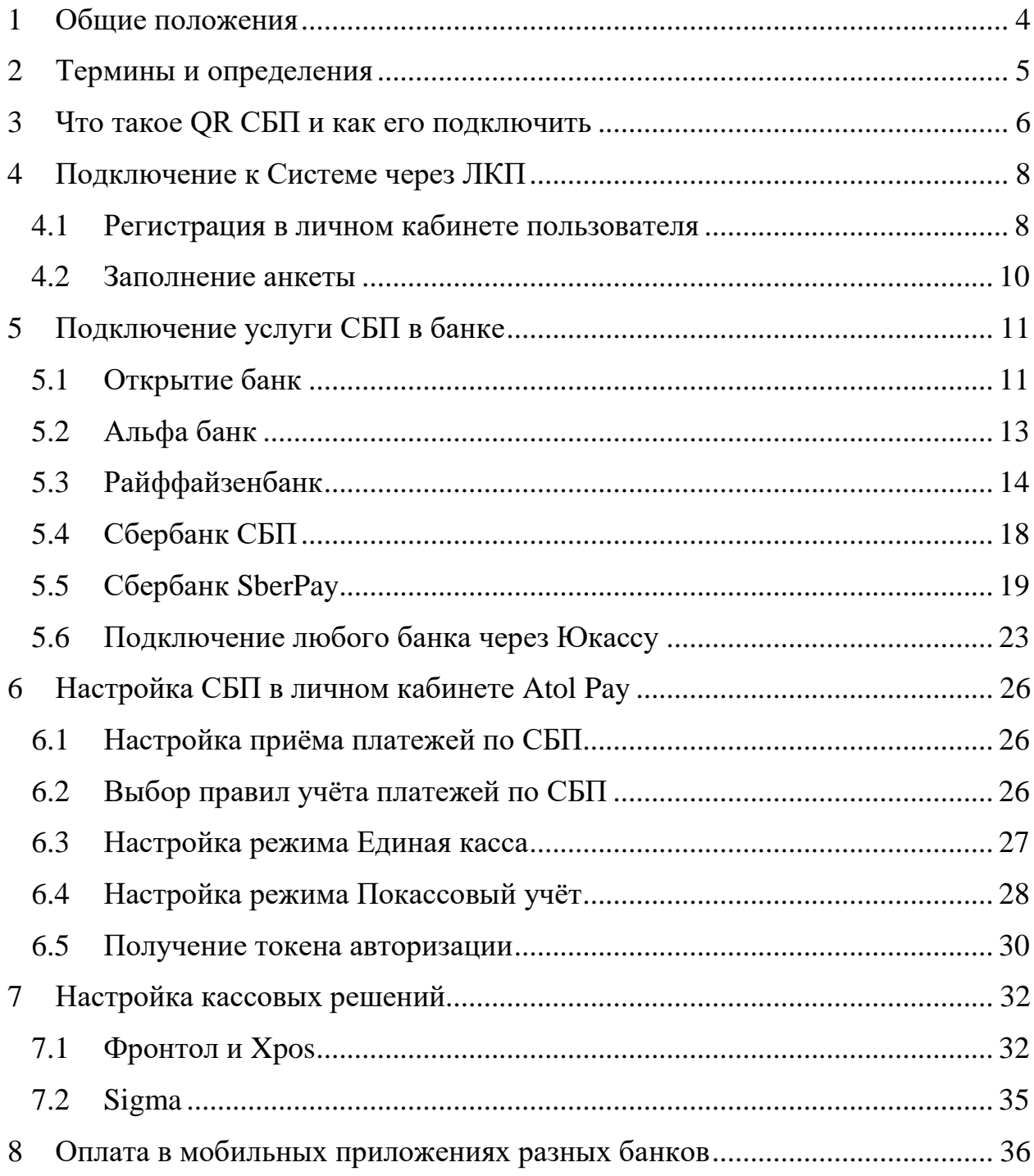

# **1 Общие положения**

<span id="page-3-0"></span>Документ описывает работу пользователя с системой ATOL PAY (далее – Система) и содержит следующие разделы:

- регистрация Пользователя в Личном кабинете Пользователя;
- настройка платежей через СБП (Сервис быстрых платежей)

Все операции Пользователь выполняет в Личном кабинете Пользователя и Приложении платежного терминала ATOL PAY.

Личный кабинет Пользователя (далее – ЛКП) – это web-интерфейс, позволяющий пользователям осуществлять управление и мониторинг своих платёжных терминалов.

# **2 Термины и определения**

- <span id="page-4-0"></span>● ЛКП – Личный кабинет Пользователя
- МПС международная платёжная система: МИР, VISA, MasterCard, UnionPay
- Партнёр региональный или макрорегиональный дилер оборудования АТОЛ
- Пользователь зарегистрированный пользователь Системы
- Система система приема безналичных платежей ATOL PAY
- ТСП торгово-сервисное предприятие
- СБП сервис быстрых платежей
- РМК рабочее место кассира

# **3 Что такое QR СБП и как его подключить**

<span id="page-5-0"></span>СБП – сервис Банка России, который позволяет оплачивать товары и услуги с помощью мобильных приложений банков-участников и приложения СБПэй. Комиссия в СБП для бизнеса не превышает 0,4% или 0,7% в зависимости от типа бизнеса, что гораздо ниже, чем ставка за прием других способов безналичной оплаты. Технологическим «двигателем» Системы выступает Национальная система платёжных карт (НСПК). Операции через СБП полностью защищены: их безопасность обеспечивают банки-участники, Банк России и НСПК. Все решения, которые используются в Системе быстрых платежей, современны и соответствуют стандартам безопасности.

#### **Какие тарифы в СБП?**

Благодаря отсутствию комиссии международных платежных систем оплата по QR-коду в разы дешевле, чем прием карт.

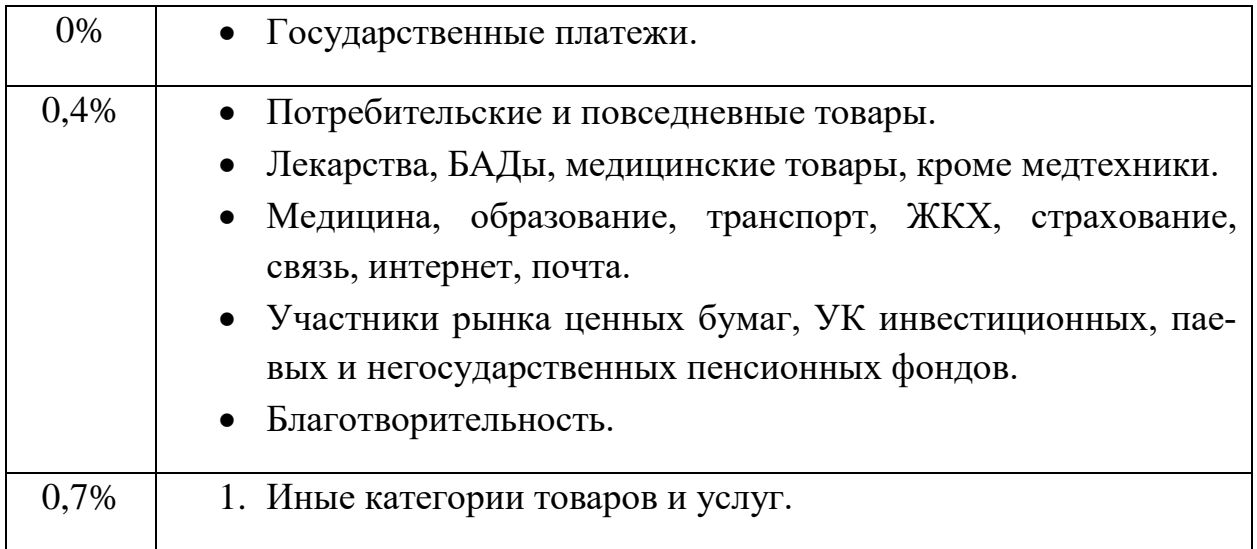

#### **Как мои клиенты будут оплачивать товары и услуги?**

Клиенту необходимо отсканировать QR код, который распечатается c помощью приложения своего банка. Обычно это называется "Оплата по QR". Далее - ваш софт сам определит - поступил ли платеж или нет.

#### **Когда деньги будут на счету?**

Мгновенно, это отличает СБП от эквайринга - вы сразу имеете доступ к деньгам на своем расчетном счете.

#### **Как быть с возвратами?**

Возвраты работают по такой же схеме. Инициировать возврат вы можете из Фронтол (см. документацию по Фронтол). У вас на расчетном счету должна быть сумма необходимая для проведения возврата.

# **4 Подключение к Системе через ЛКП**

#### <span id="page-7-1"></span><span id="page-7-0"></span>**4.1 Регистрация в личном кабинете пользователя**

1. Для регистрации пользователя необходимо перейти на web-интерфейс личного кабинета по ссылке<https://lk.atolpay.ru/> и нажать кнопку **Зарегистрироваться**.

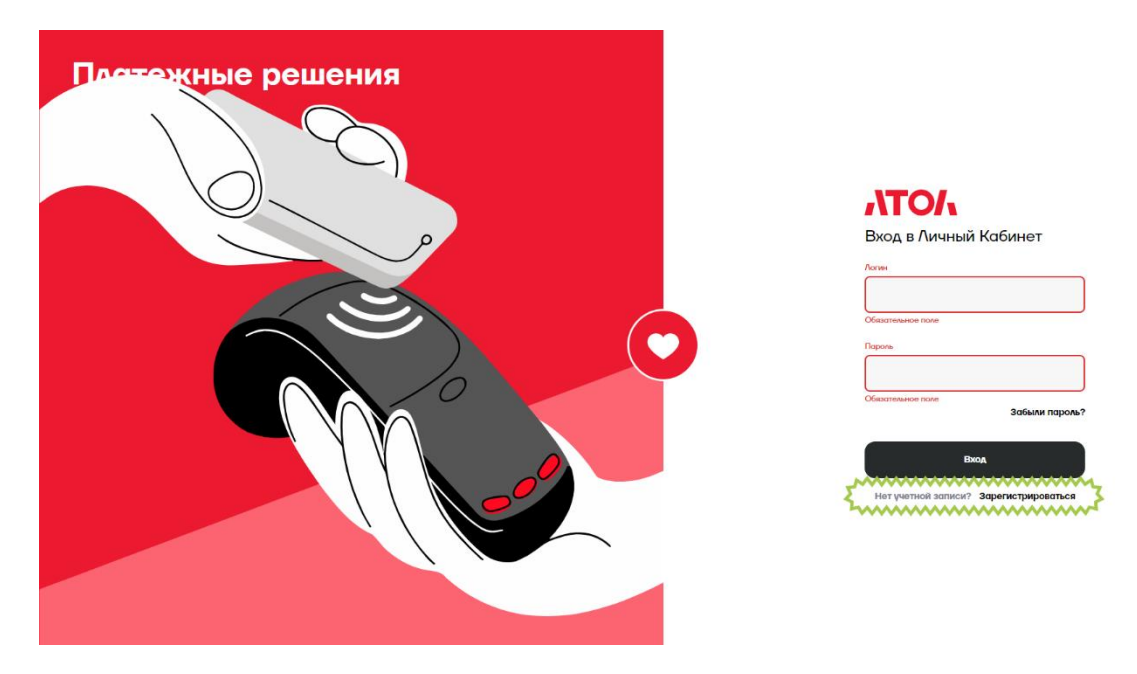

2. На форме регистрации необходимо заполнить обязательные поля E-MAIL, ТЕЛЕФОН и нажать кнопку **Получить код по SMS**.

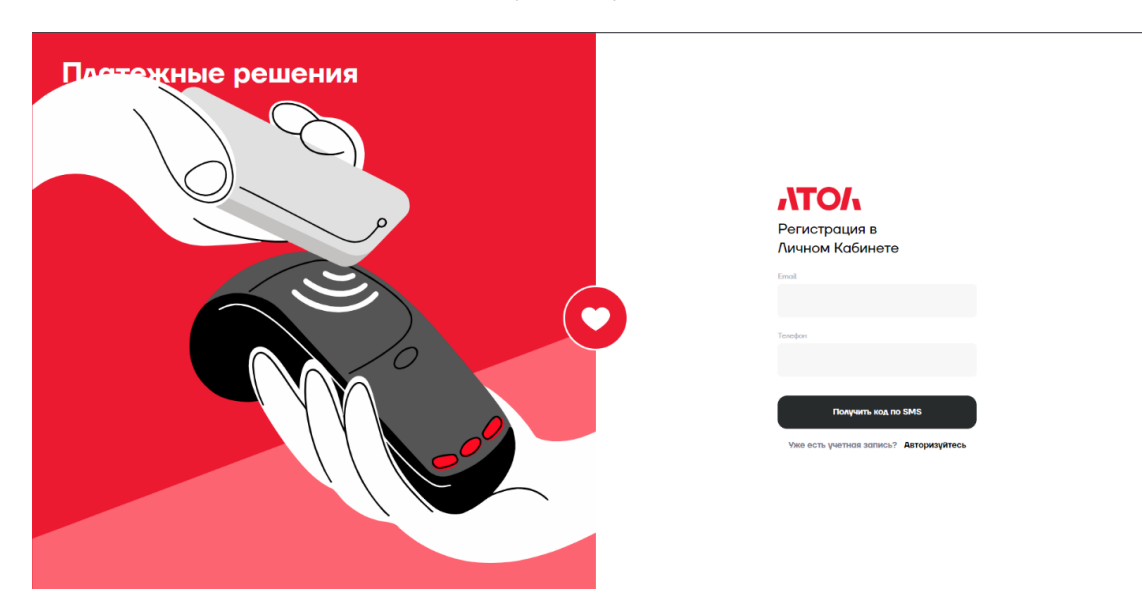

3. Ввести в поле КОД ИЗ SMS полученный код и нажать кнопку **Зарегистрироваться.**

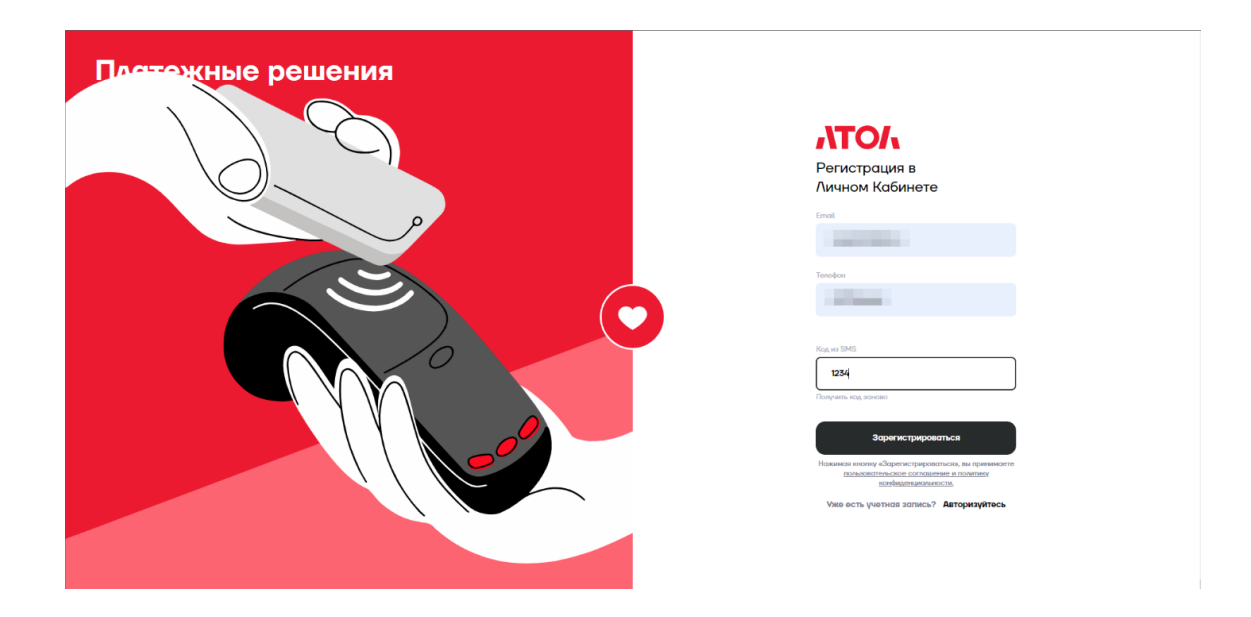

# <span id="page-9-0"></span>**4.2 Заполнение анкеты**

1. Для приёма платежей через СБП заполнение анкеты **не требуется**.

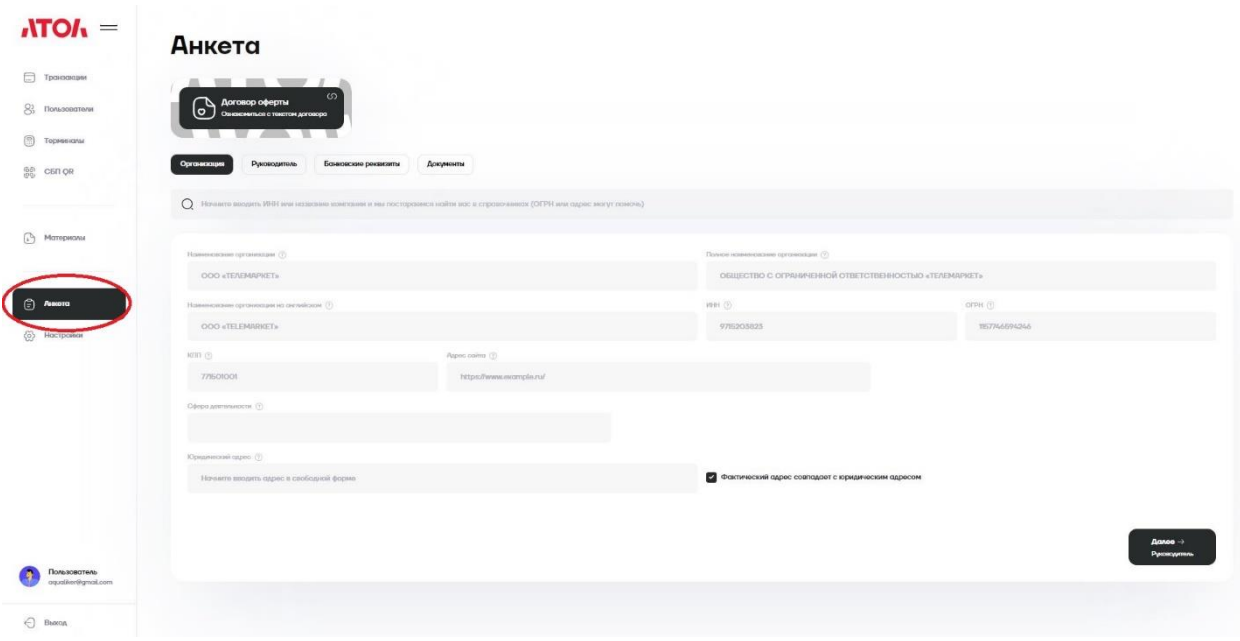

# **5 Подключение услуги СБП в банке**

<span id="page-10-0"></span>Для того чтобы юридическое лицо могло принимать платежи через сервис быстрых платежей при открытии счёта в банке подписывается соглашение о присоединении к правилам СБП. Компании предоставляются авторизационные данные от банка, в каждом банке это разный разный набор сведений.

Авторизационные данные для каждого из банков:

- 1. Открытие: LegalID, MID, ClientSecret
- 2. Альфа банк: TermID
- 3. Райффайзен банк: SbpMerchantId, ClientSecret
- 4. ПлатиQR от Сбера: TID, QR ID
- 5. Сбербанк СБП: TID
- 6. Юкасса: токен

Если у вас уже есть авторизационные данные от банка, переходите к разделу №6 Настройка СБП в личном кабинете Atol Pay.

#### <span id="page-10-1"></span>**5.1 Открытие банк**

Зайдите в личный кабинет lk.atolpay.ru перейдите в раздел СБП QR, подраздел «Торговые точки и кассы» и нажмите «Подключить банк».

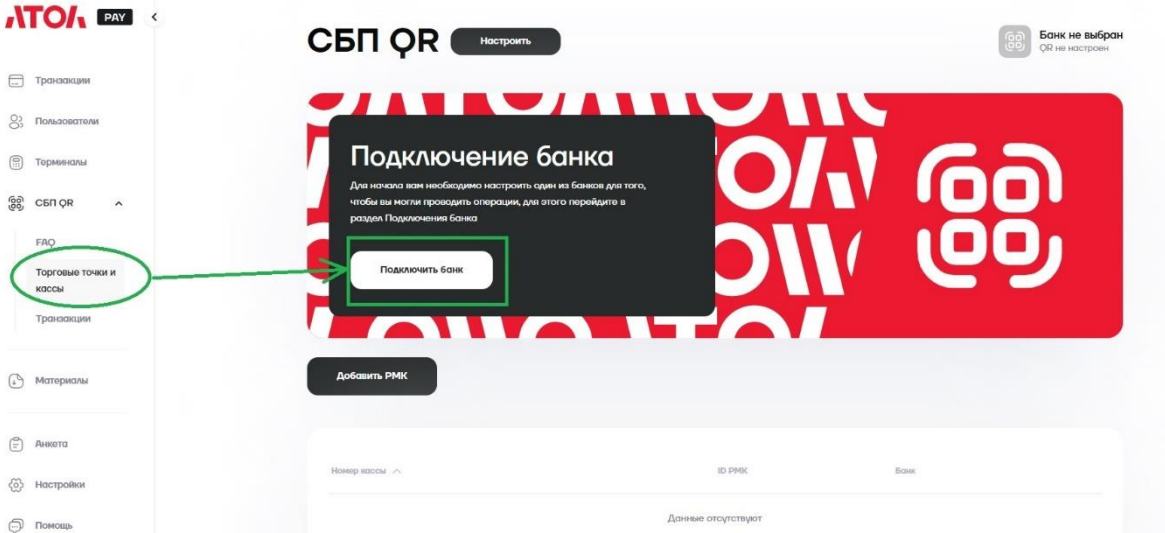

Выберите банк Открытие и заполните поля: ФИО, телефон, название и ИНН организации, регион и основной вид деятельности.

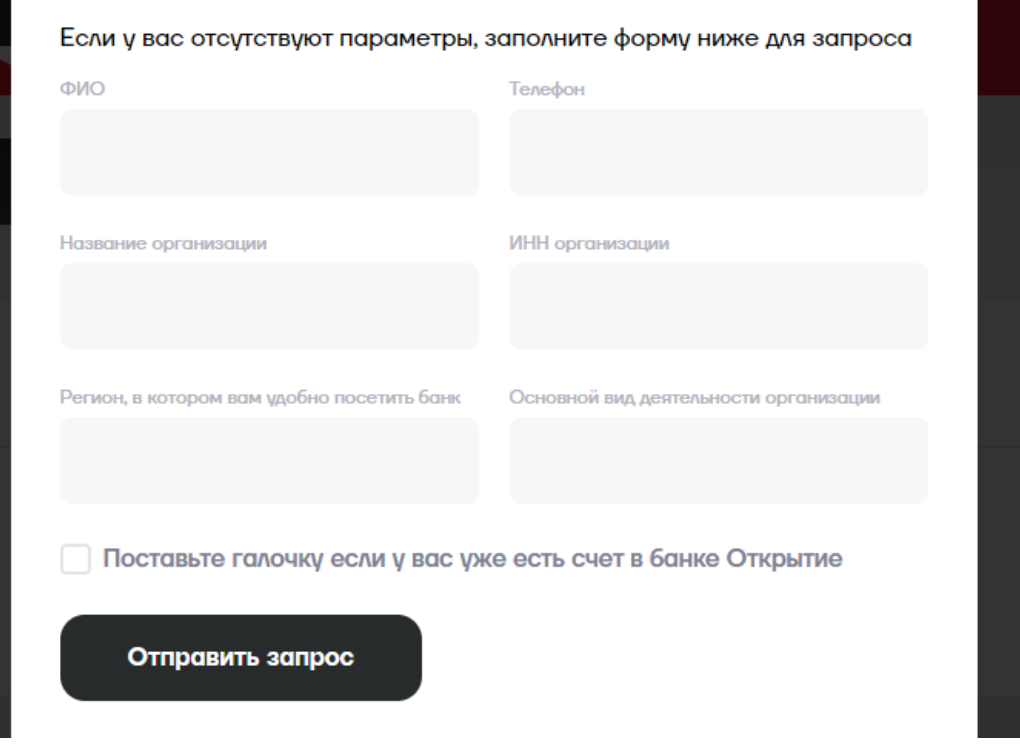

В течение рабочего дня с вами свяжется менеджер банка. Если у вас уже открыт счёт в банке Открытие, то менеджер пришлет вам на почту заявление на подключение к СБП. Подпишите и вышлите его сотруднику банка.

После обработки банком подписанного заявления, менеджер зарегистрирует предприятие в системе быстрых платежей.

В результате успешного подключения вам будет отправлены 3 параметра, необходимые для интеграции: Legal ID, Merchant ID и Client Secret.

Если счёт в банке не открыт, то вас пригласят в офис банка, находящийся в вашем регионе.

#### <span id="page-12-0"></span>**5.2 Альфа банк**

Зайдите в личный кабинет lk.atolpay.ru перейдите в раздел СБП QR, подраздел «Торговые точки и кассы» и нажмите «Подключить банк».

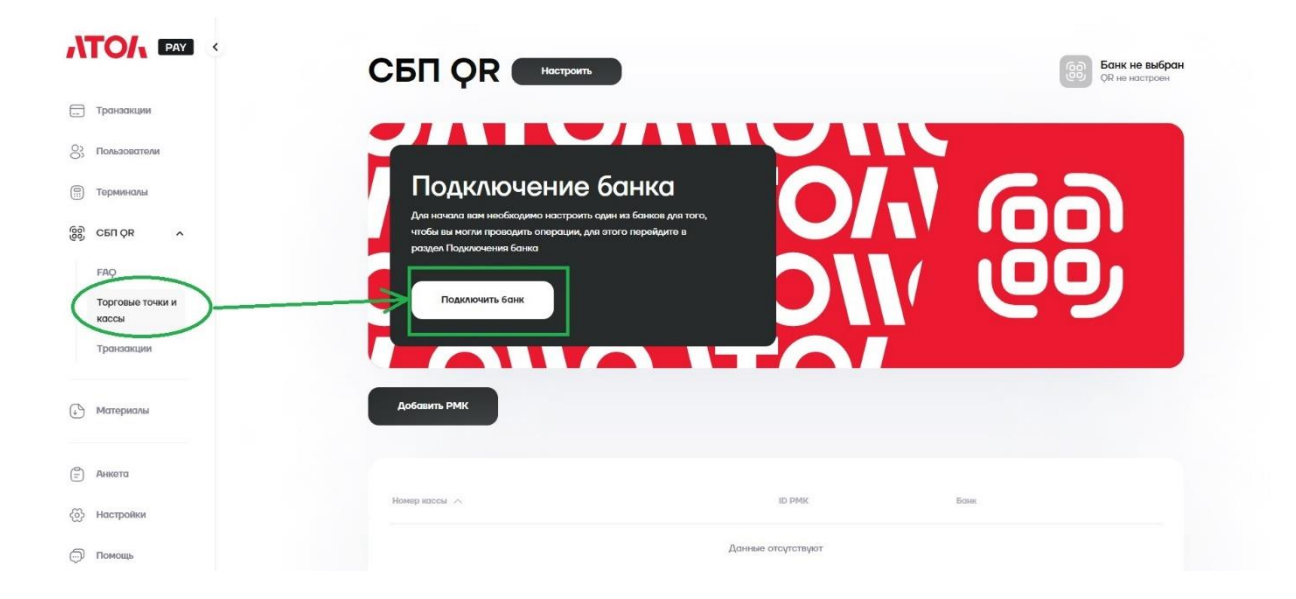

Выберите Альфа банк и заполните поля: ФИО, телефон, название и ИНН организации, регион и основной вид деятельности.

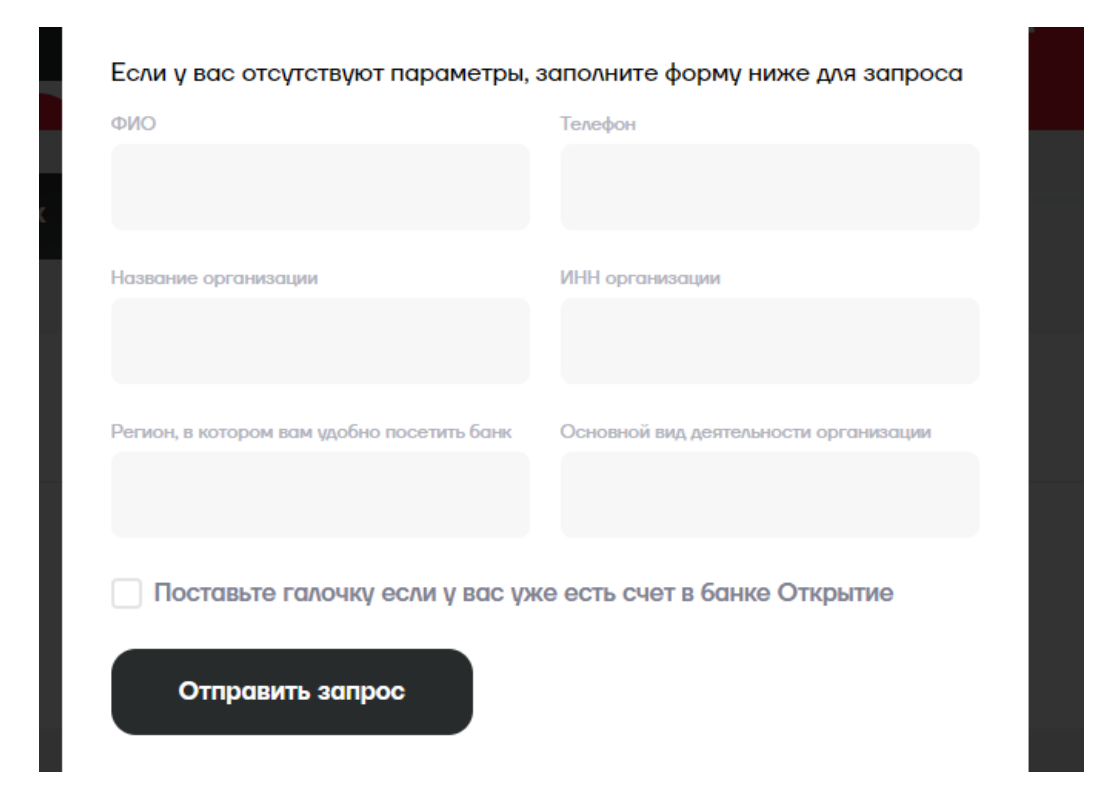

Если счёт в банке не открыт, то вас пригласят в офис банка, находящийся в вашем регионе. Если у вас уже есть счёт в Альфа банке, то после получения заявки менеджер Альфа-Банка отправит необходимые документы для подписания (если это необходимо) в интернет-банк. Подписать документы можно будет SMS-кодом (согласно инструкции от менеджера банка).

После обработки банком подписанного заявления, менеджер зарегистрирует предприятие в системе быстрых платежей.

К вам придет уведомление от Альфа-Банк о готовности личного кабинета, логина API/пароля - проигнорируйте его, менеджер сам пришлет вам позже TermNo, необходимый для подключения кассы к СБП.

#### <span id="page-13-0"></span>**5.3 Райффайзенбанк**

Зайдите в личный кабинет lk.atolpay.ru перейдите в раздел СБП QR, подраздел «Торговые точки и кассы» и нажмите «Подключить банк».

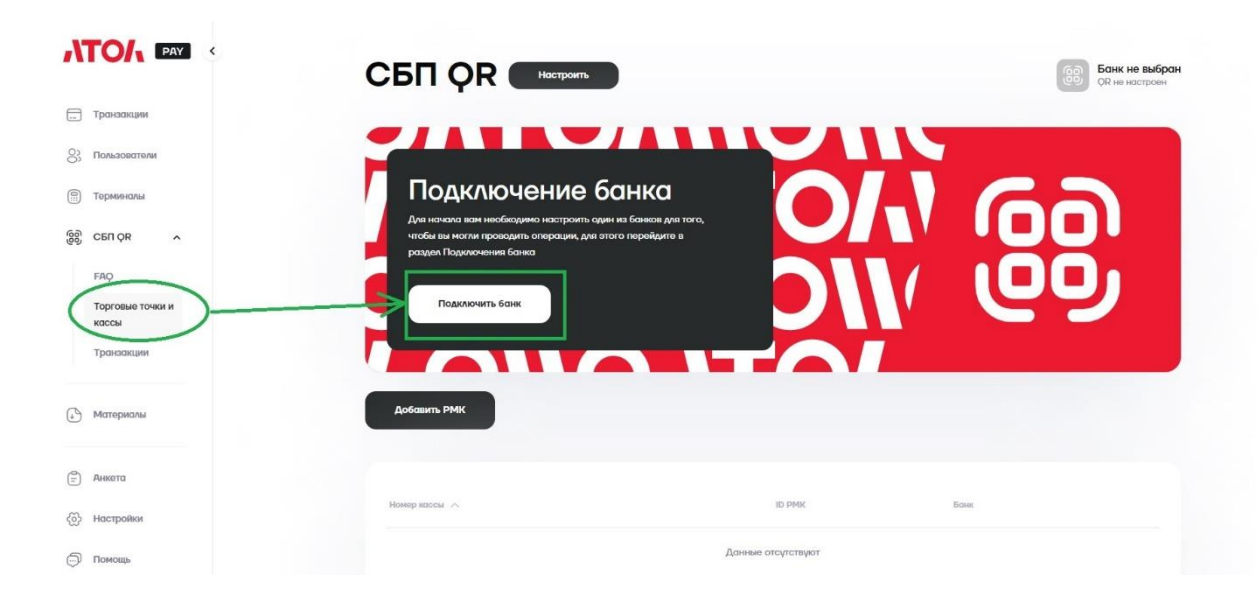

Выберите Райффайзенбанк и заполните поля: ФИО, телефон, название и ИНН организации, регион и основной вид деятельности.

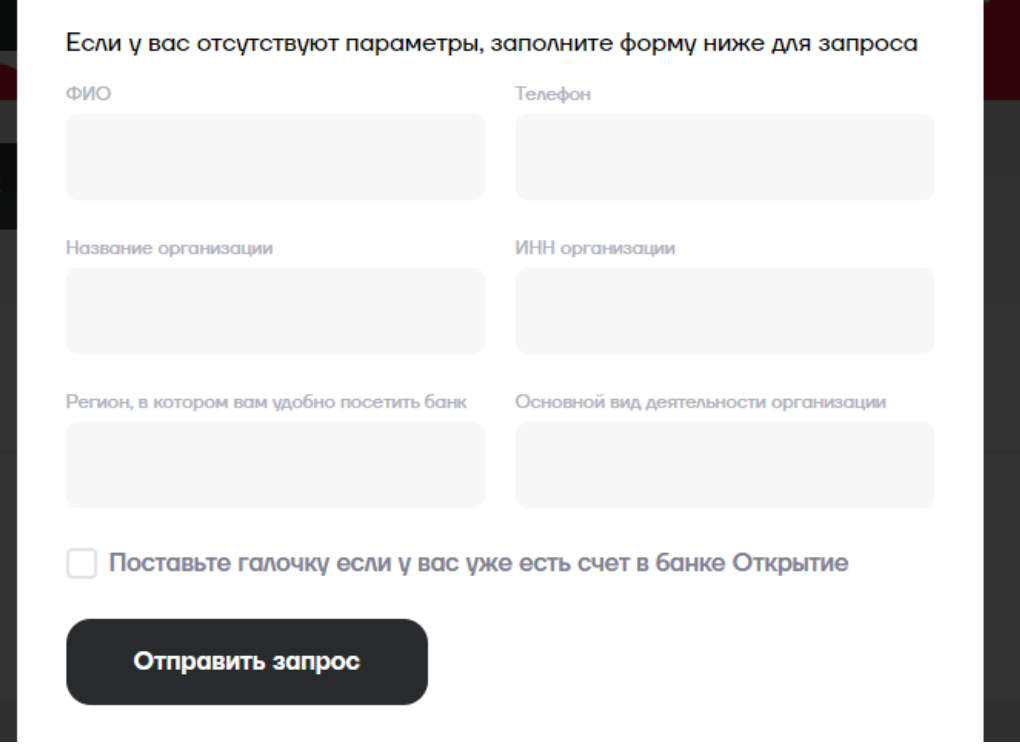

После получения заявки менеджер банка свяжется с вами и подключит услугу СБП в личном кабинете Райффайзенбанк.

После подключения банком услуги СБП, в меню интернет-банка появится раздел Прием платежей. Перейдите в подраздел Настройки и добавьте секретный ключ.

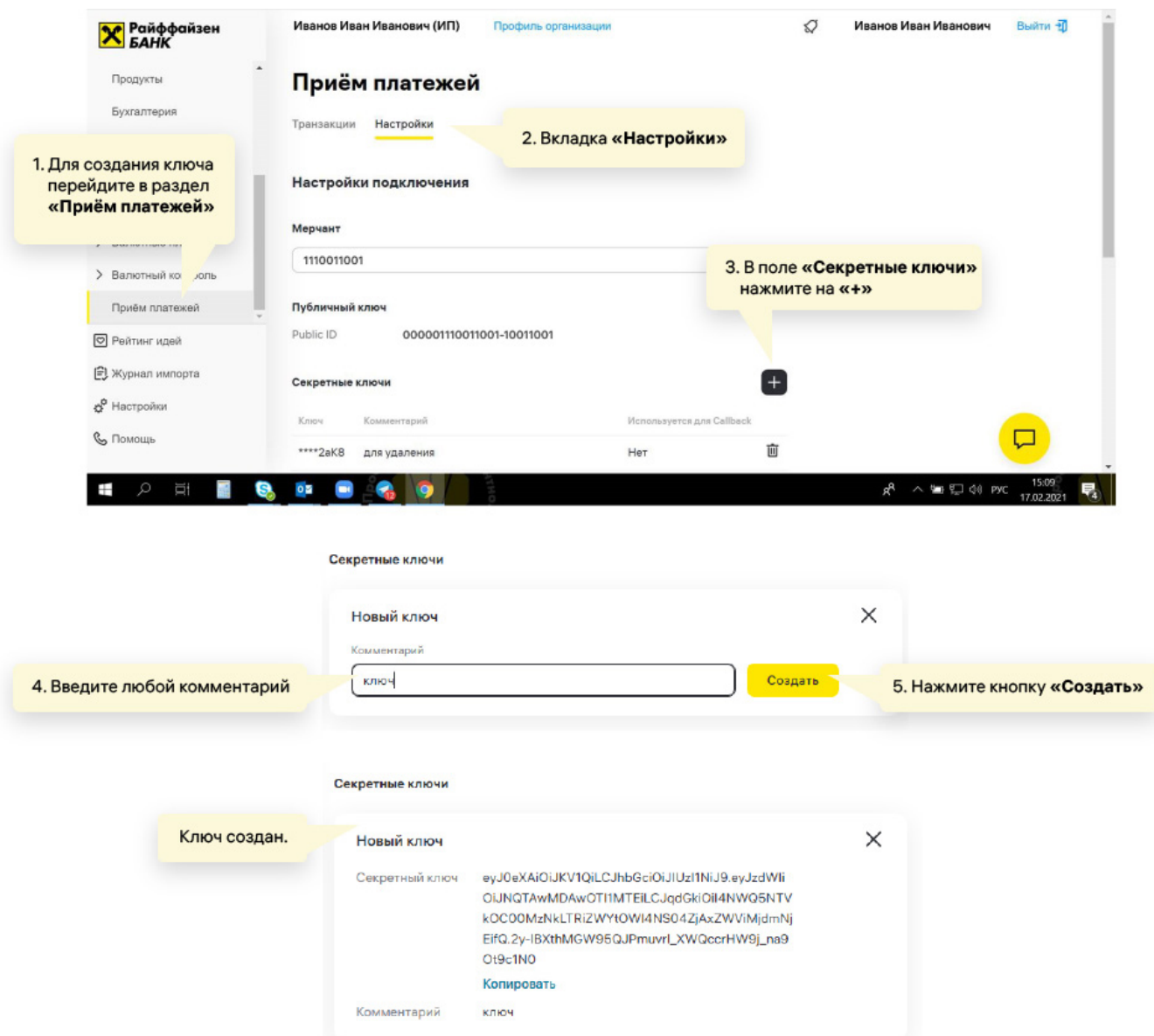

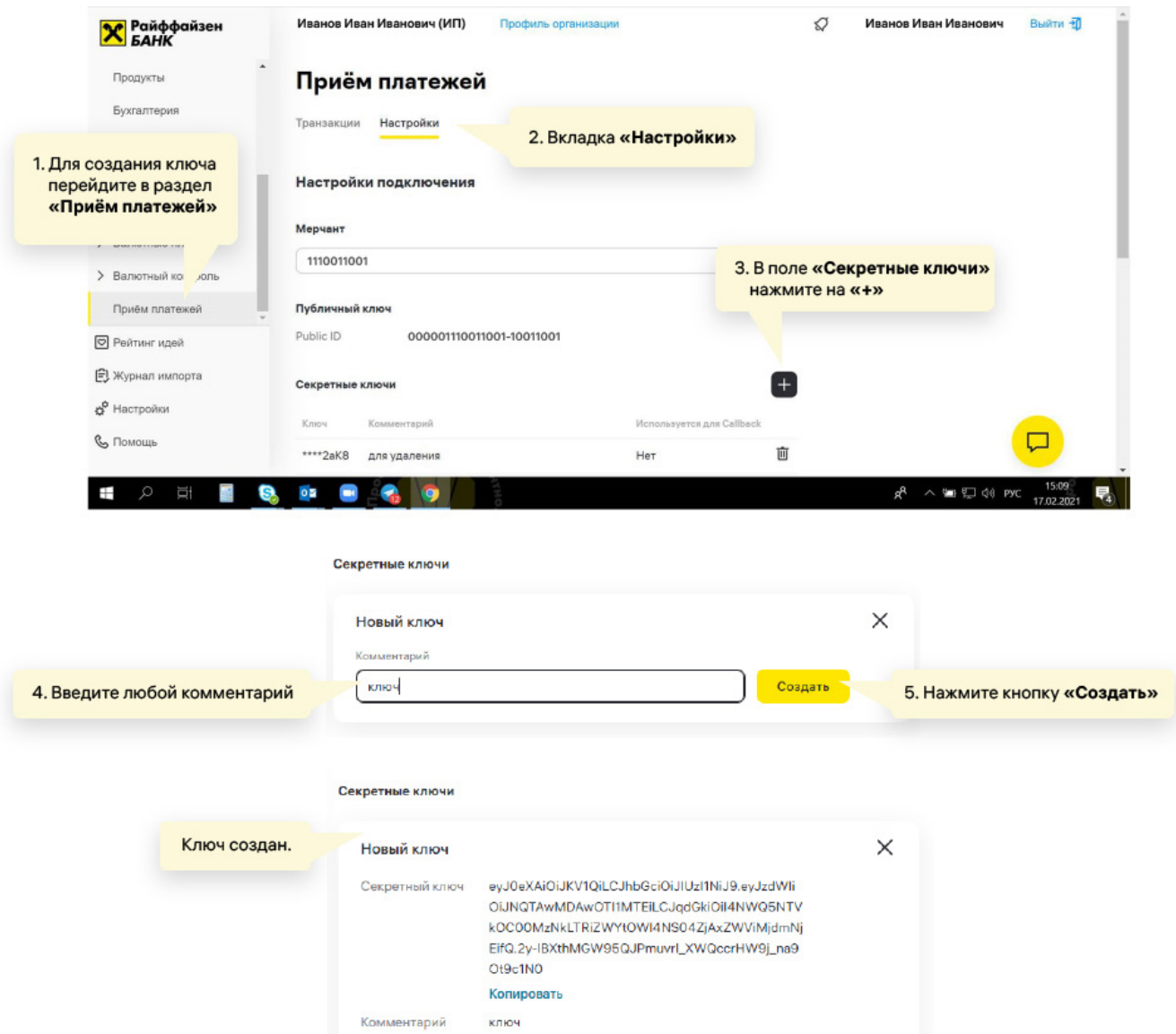

#### <span id="page-17-0"></span>**5.4 Сбербанк СБП**

В Сбербанке две технологии - SberPay QR и СБП. Оставьте на сайте Сбербанка заявку на подключение СБП.

[https://www.sberbank.ru/ru/s\\_m\\_business/bankingservice/sbp](https://www.sberbank.ru/ru/s_m_business/bankingservice/sbp)

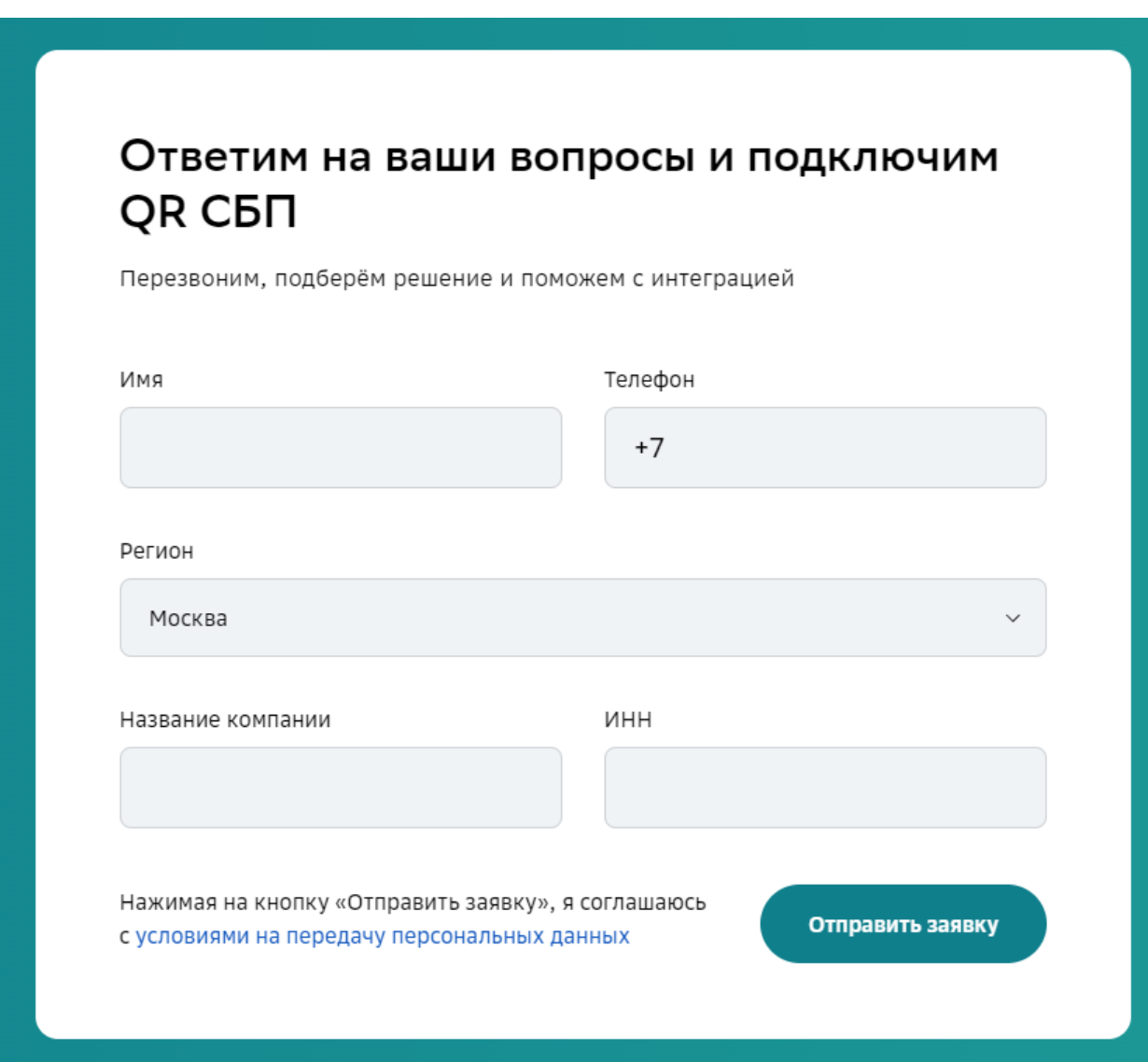

Вам пришлют заявление, его необходимо будет заполнить и передать ответственному менеджеру в банке.

После регистрации подключения менеджер должен прислать вам будет Terminal ID (TID).

#### <span id="page-18-0"></span>**5.5 Сбербанк SberPay**

Комиссия за платежи выше, но покупатели смогут получать кэшбек в виде Сберспасибо по партнёрским программам Сбербанка.

Авторизуйтесь в личном кабинете [СберБизнес](https://sbi.sberbank.ru:9443/ic/dcb/#/)

В меню слева перейдите в раздел Торговый эквайринг. Если вы ещё не подключили услугу, ознакомьтесь с информацией о ней и оформите заявку.

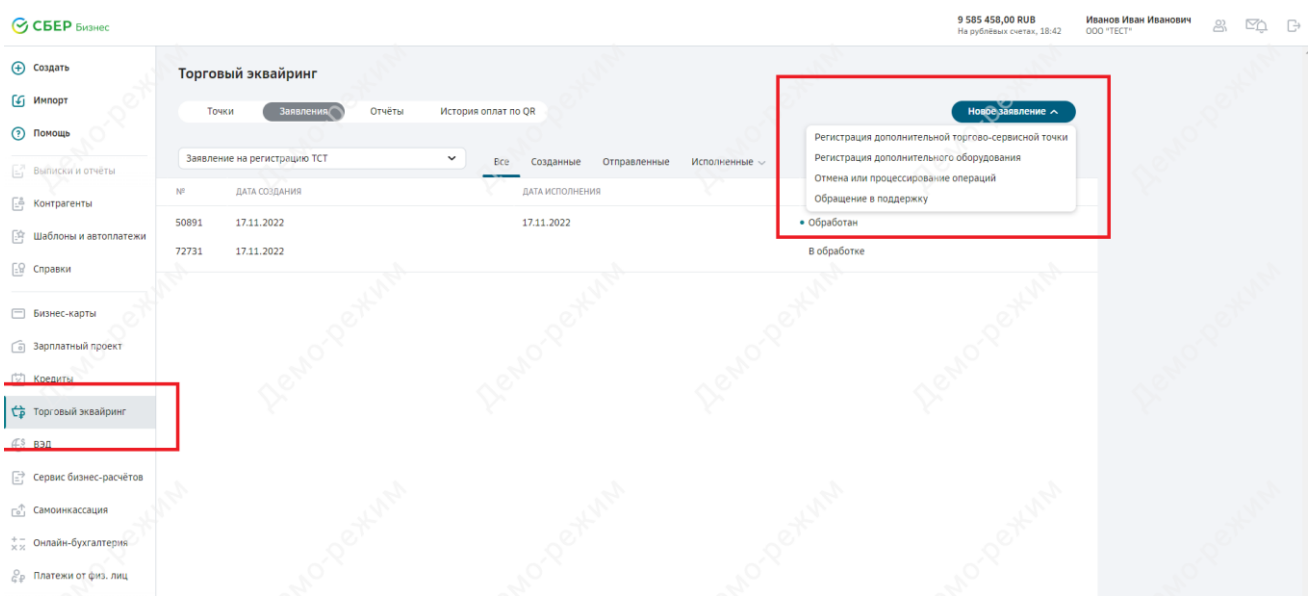

В блоке Оборудование выберите Платежи без терминала и нажмите Добавить.

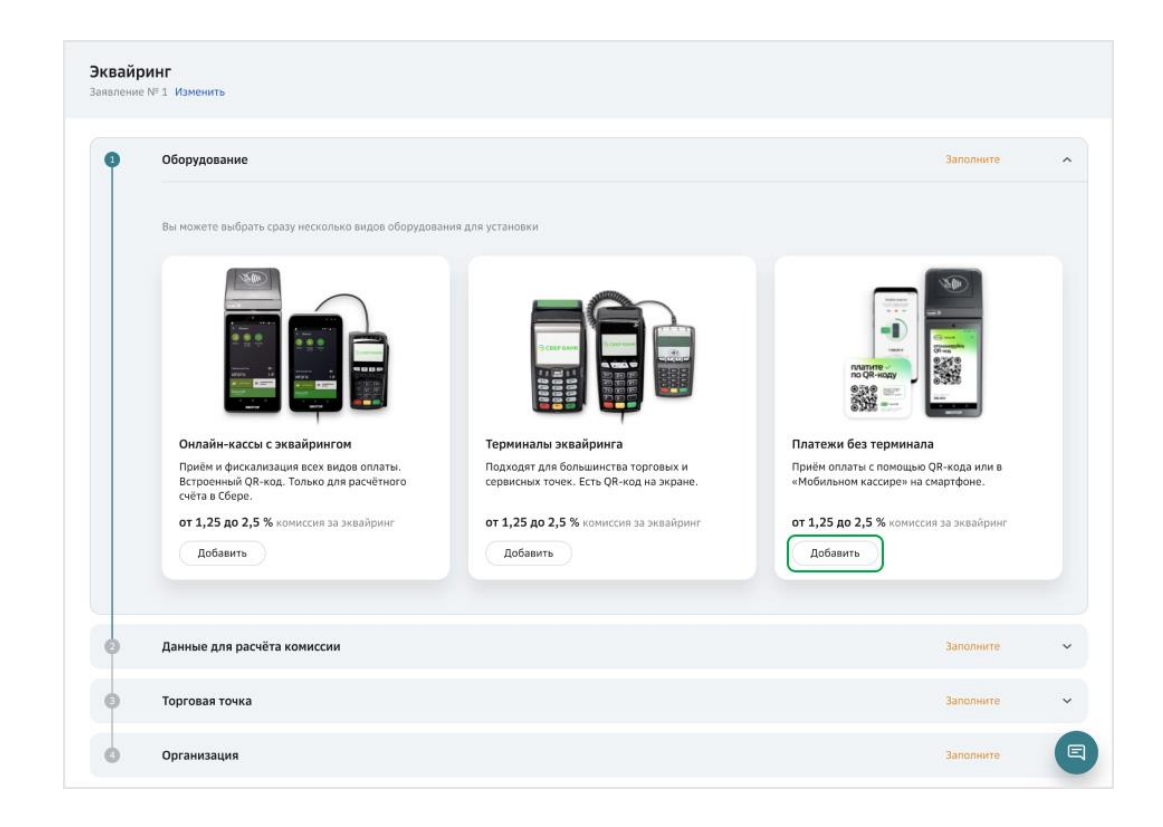

Выберите из списка необходимый тип оборудования: SberPay QR на онлайн кассе

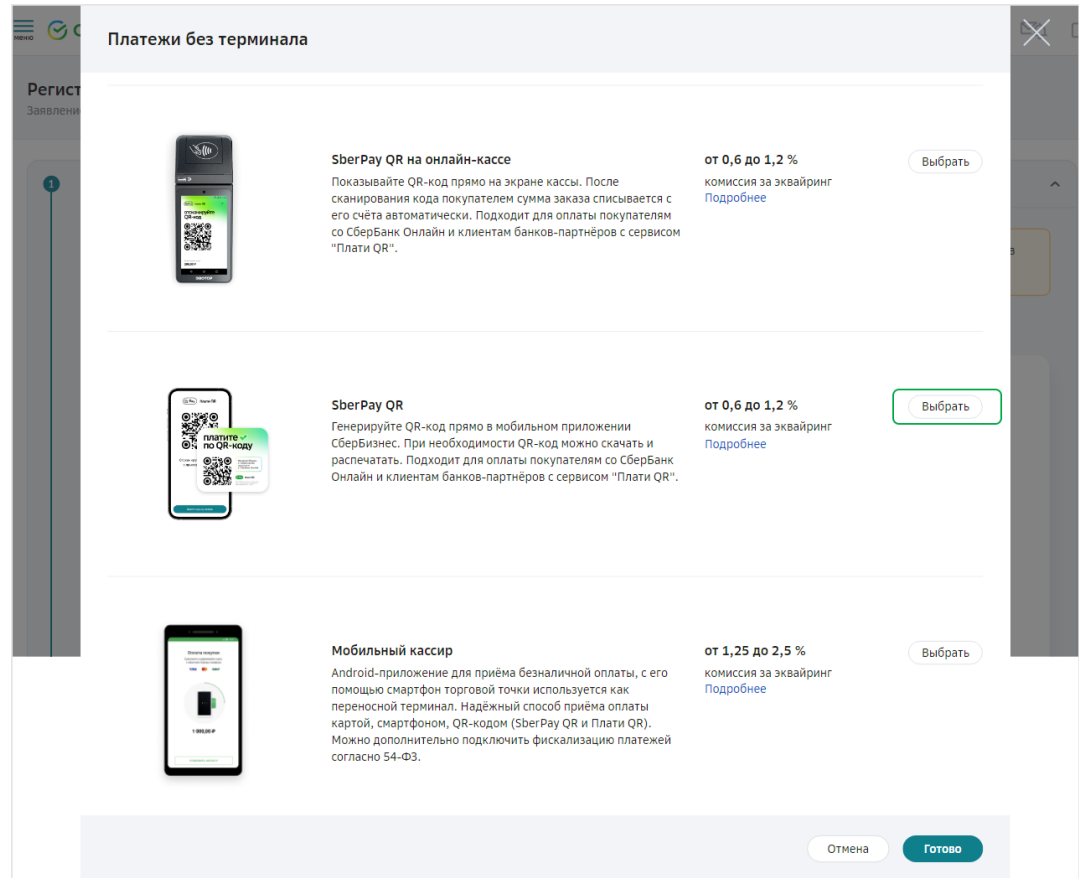

В форме Настройка оборудования укажите какое у вас количество терминалов и нажмите Сохранить.

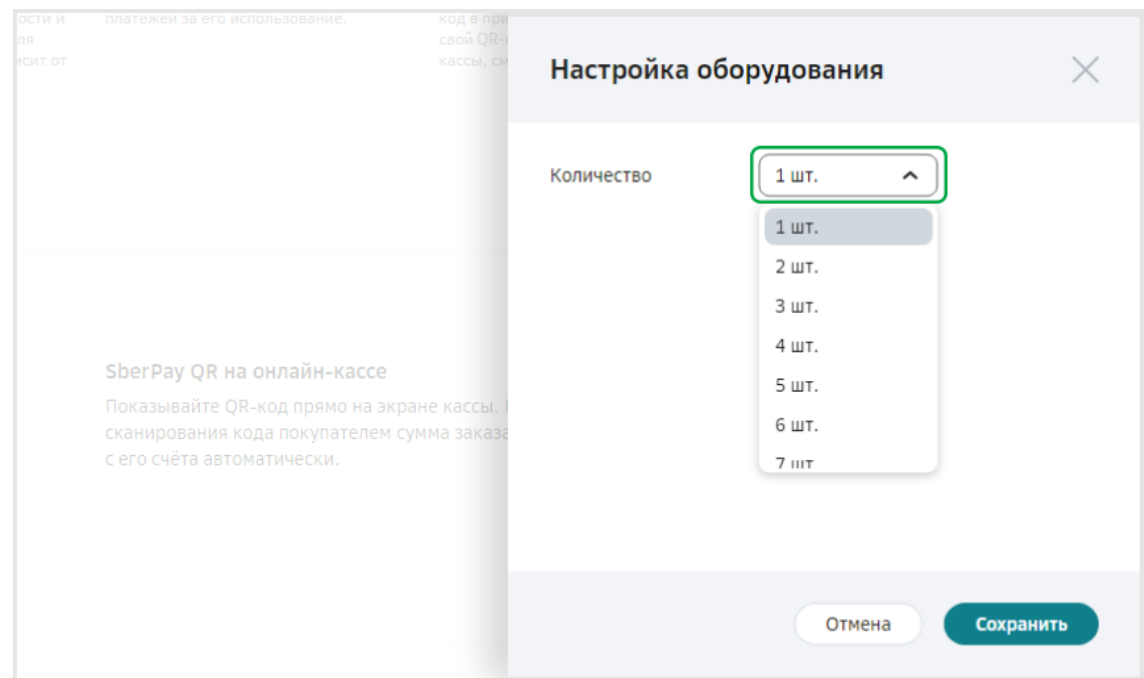

#### Укажите одного или несколько производителей, количество онлайнкасс (Атол, Sigma, Frontol, Xpos) и нажмите Сохранить

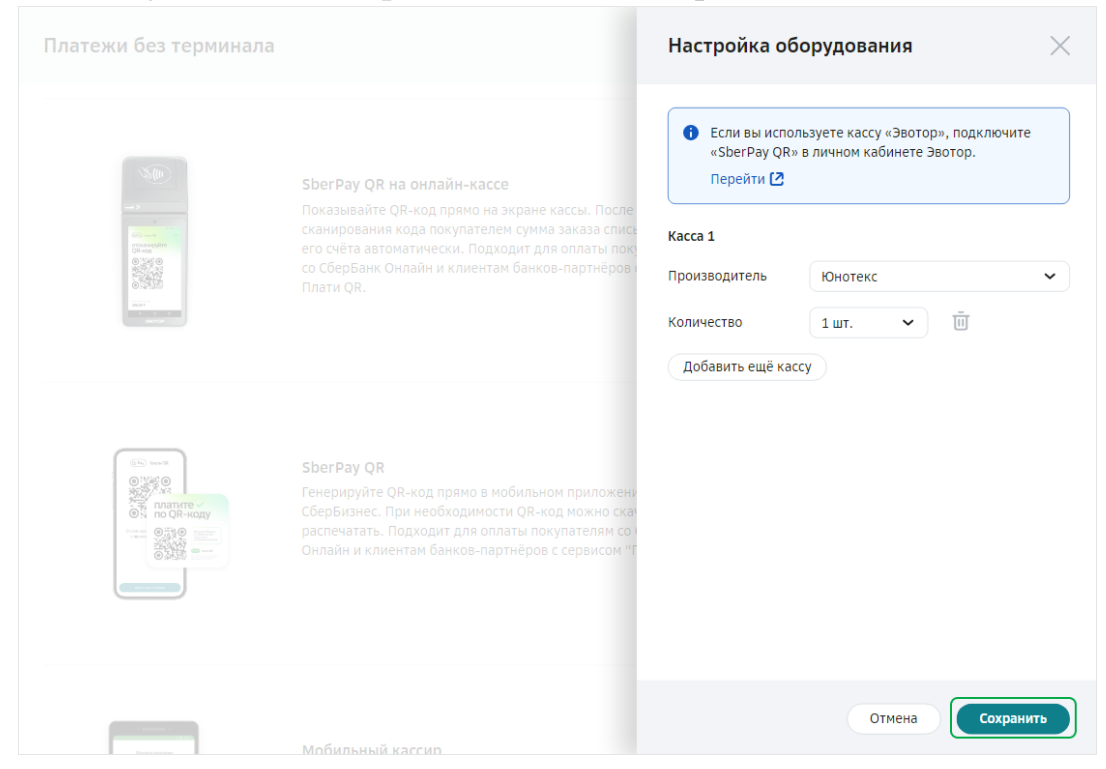

После этого вы вернётесь на форму Платежи без терминала с выбранным количеством QR-кодов. Нажмите кнопку Готово.

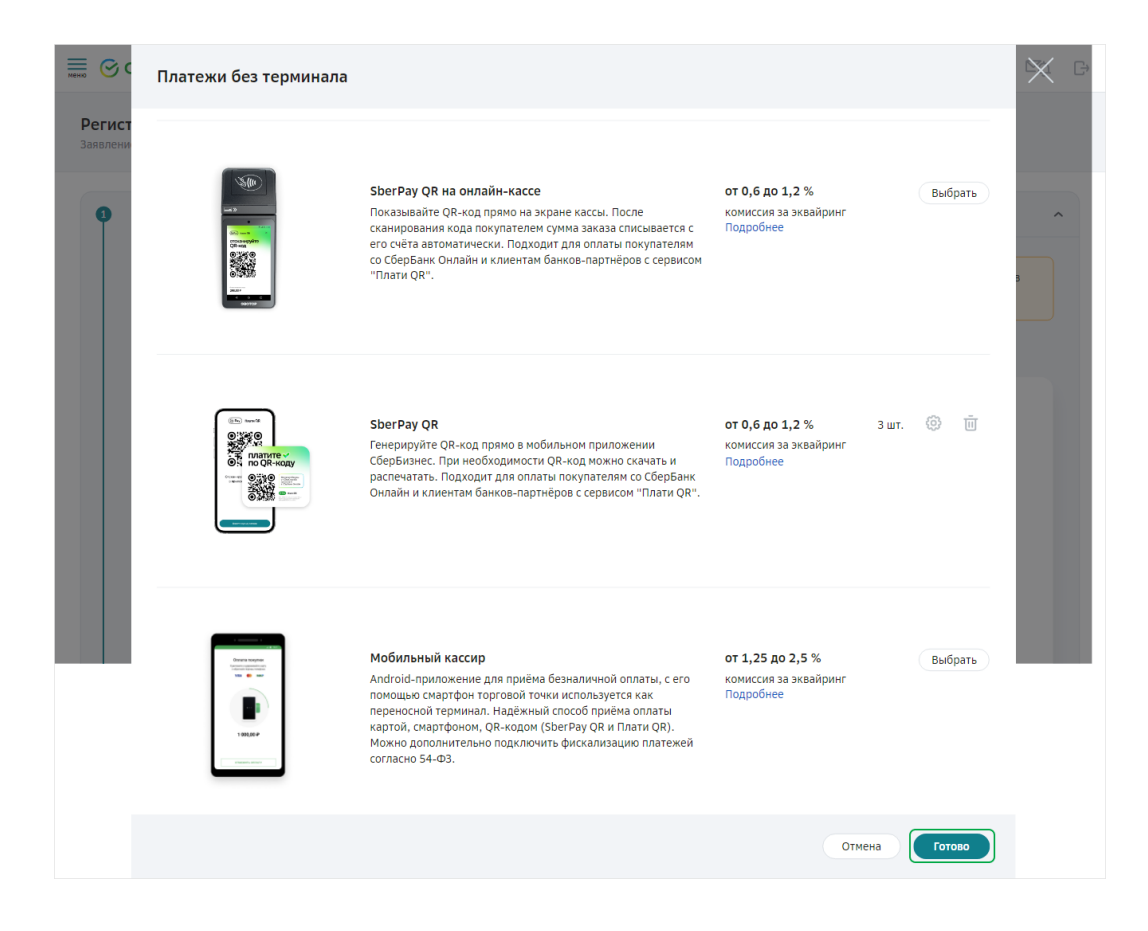

Для расчёта прогнозируемой комиссии по эквайрингу введите данные о деятельности предприятия.

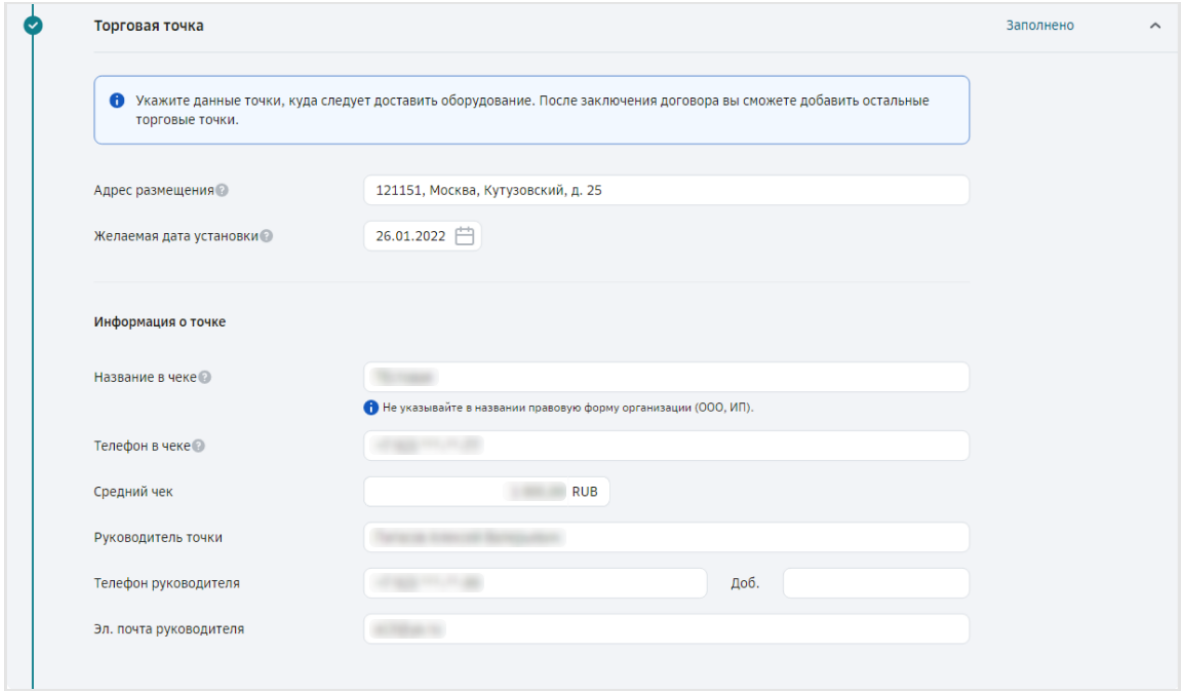

Проверьте корректность данных об организации, на которую регистрируется оборудование. Внесите данные в случае отсутствия или обновите их. Завершите оформление договора по клику Создать.

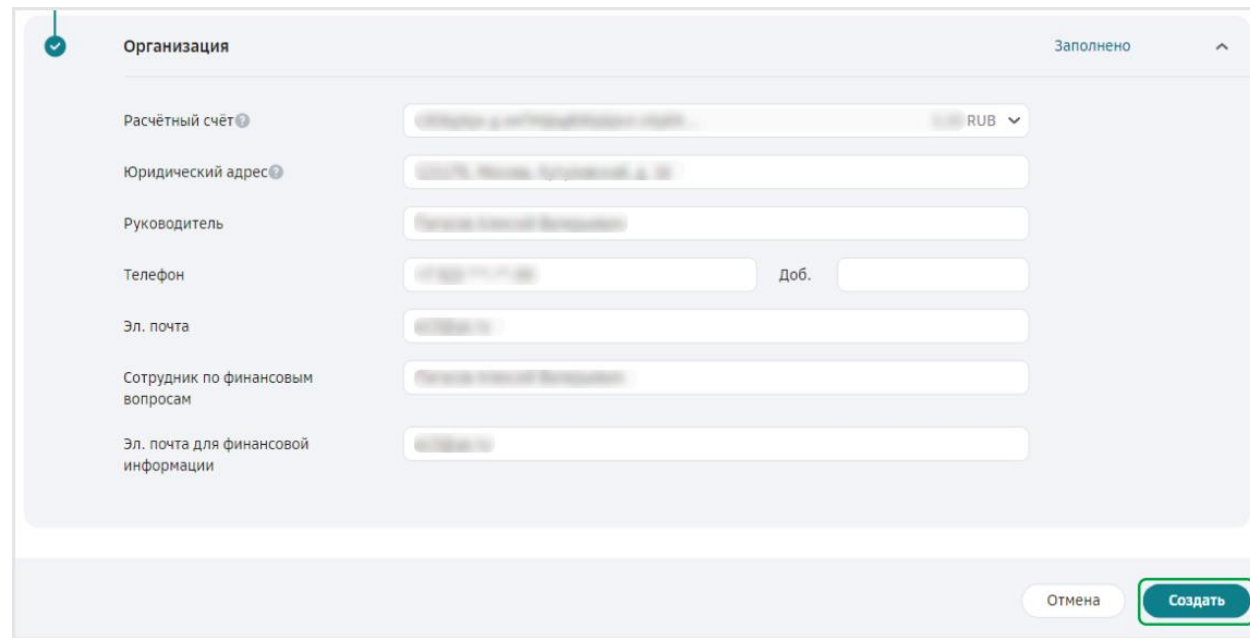

Подпишите заявление при помощи SMS подвтерждения и отправьте заявление в банк. Новая точка будет зарегистрирована в течение одного-двух дней, а на вашу электронную почту придёт приветственное письмо с инструкциями по работе с QR-кодами.

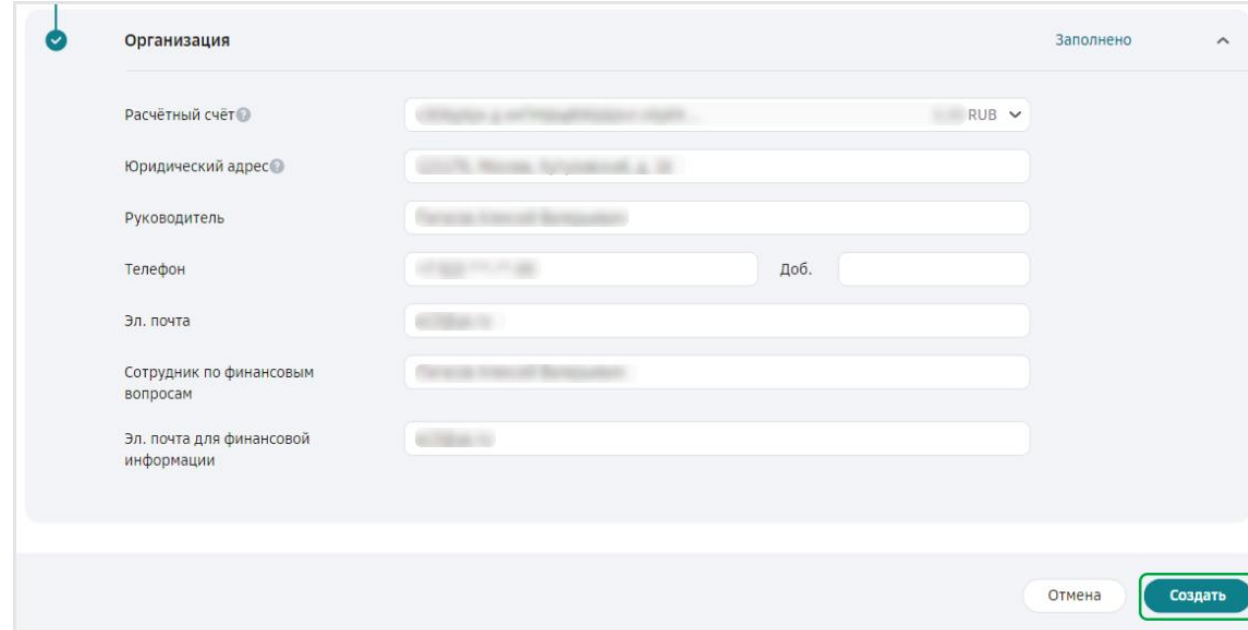

Для подтверждения заявки вам перезвонит менеджер Сбербанка, если вам необходимо, то вы можете попросить его завести дополнительные торговые точки, чтобы в личном кабинете СберБизнес оплаты по SberPay были разделены не только по терминалам, но и по торговым точкам.

#### <span id="page-22-0"></span>**5.6 Подключение любого банка через Юкассу**

При регистрации юридического лица в сервисах Юкассы вы можете указать реквизиты вашей компании в любом банке. В дальнейшем подключить вашу учетную записать Юкассы к сервисам AtolPay.

Необходимо заполнить анкету на сайте<https://yookassa.ru/yooid/signup> и дождаться проверки службой безопасности Юкасса. Обычно это занимает 2 раочих дня.

Далее в личном кабинете AtolPay при любом из видов учёта платежей (см. раздел 6) выбрать Юкассу в качестве банка и выдать необходимые разрешения сервиса:

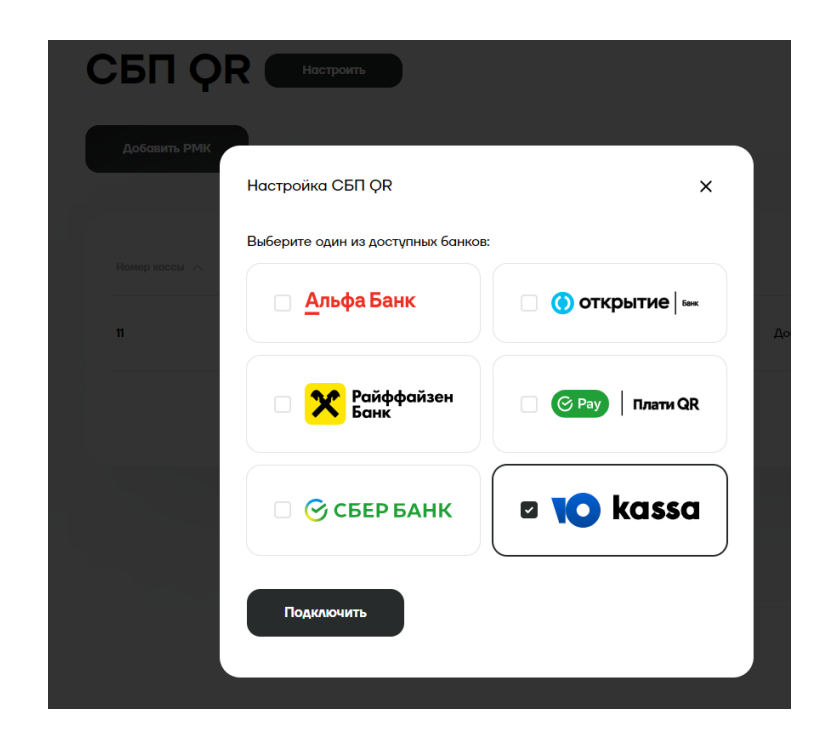

#### Выдайте доступ к ЮКаssa

A

**AtolPay CБП** запрашивает доступ к вашему аккаунту Елена в ЮКаssa со следующими правами:

- Просмотр возвратов
- Просмотр комиссии
- Отмена платежей
- Подтверждение платежей
- Сохранение и использование способов оплаты
- Просмотр платежей
- Создание платежей
- Создание возвратов

Отменить

Разрешить

Если у вас несколько магазинов зарегистировано в сервисе Юкасса, то выберите необходимый для подключения

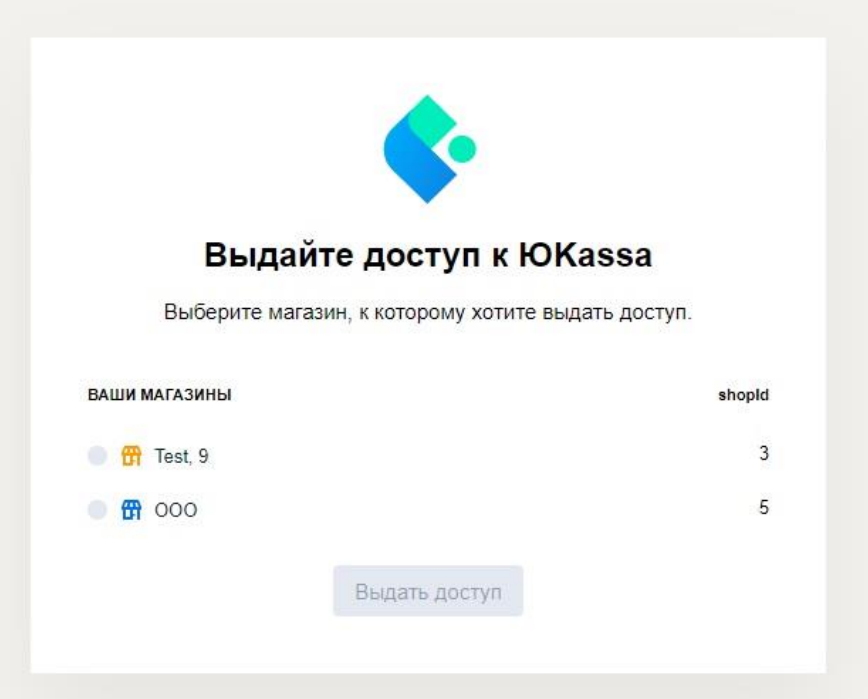

После успешной настройки появится уведомление

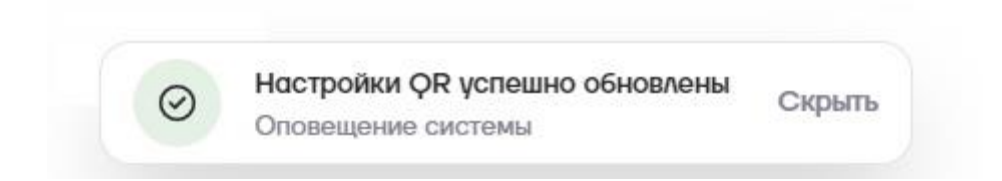

## **6 Настройка СБП в личном кабинете Atol Pay**

#### <span id="page-25-1"></span><span id="page-25-0"></span>**6.1 Настройка приёма платежей по СБП**

Для приёма платежей необходимо ввести авторизационные данные, полученне в банке и в разделе настроек сгенерировать токен для доступа к сервису СБП в системе приема безналичных платежей ATOL PAY.

#### <span id="page-25-2"></span>**6.2 Выбор правил учёта платежей по СБП**

В личном кабинете ATOL PAY можно настроить два вида учёта оплат по СБП:

- Отдельно для каждой кассы
- В режиме Единой кассы

Во время регистрации юридического лица в банке сотрудники банка, как правило, запрашивают информацию обо всех торговых точках, которые есть у юридического лица, а так информацию обо всех кассах которые там установлены.

Если у юридического лица пять магазинов и в каждом из них два терминала для безналичной оплаты, то банк может выдать до десяти уникальных наборов авторизационных данных, это могут быть terminal ID (номер терминала) или QR ID, в каждом банке они называются по разному и так же отличаются правила их выдачи.

От ввода настроек в личном кабинете ATOL PAY зависит учёт оплат по СБП как на стороне банка, так и в личном кабинете ATOL PAY.

Если пользователь хочет регистрировать все оплаты на один терминал или банк пользователя поддерживает работу только с одним номером терминала, тогда необходимо сделать настройки Единой кассы. Тогда и в банке и в личном кабинете ATOL PAY все оплаты и операции по СБП будут числиться за одним терминалом.

Если пользователь хочет вести учёт по каждой кассе отдельно, тогда необходимо настроить приём оплат по СБП в разделе «Торговые точки и кассы».

Так же возможно смешанное использование учёта оплат по СБП, подробнее в разделе 5.5 Покассовый учёт.

#### <span id="page-26-0"></span>**6.3 Настройка режима Единая касса**

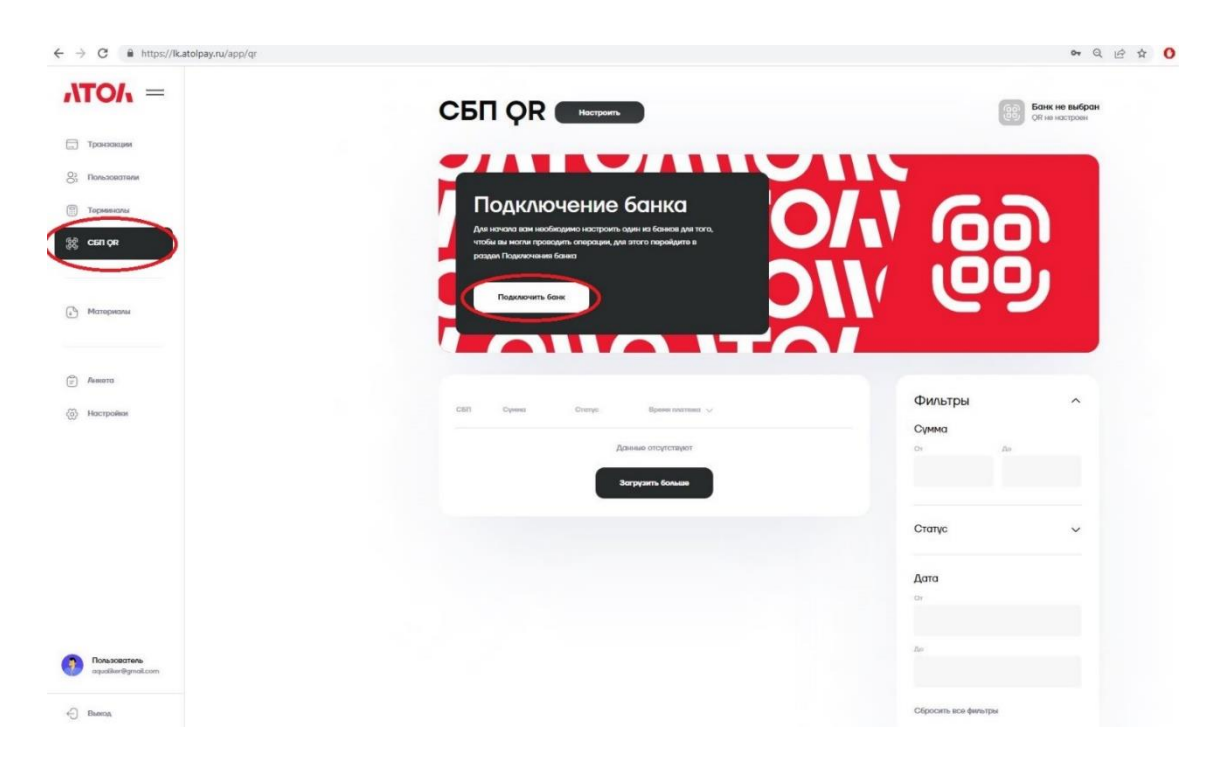

Выберите раздел «СБП QR» и пункт «Подключить банк».

Выберите банк и введите авторизационные данные:

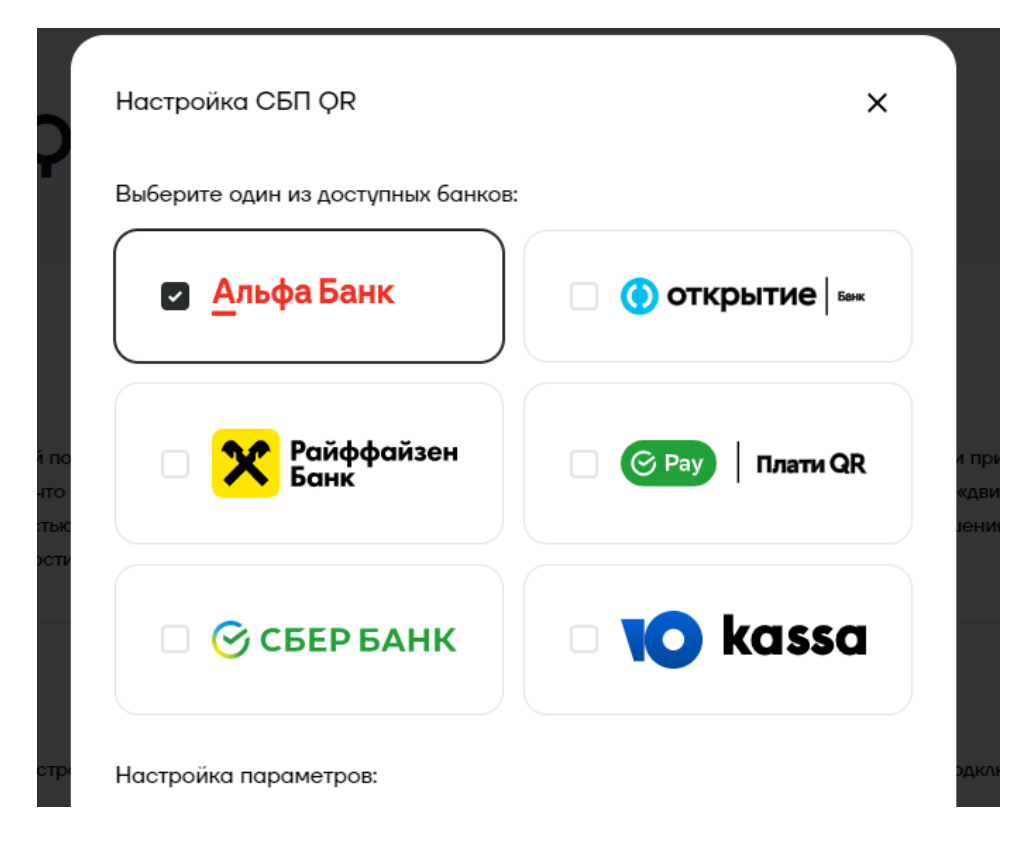

Настройка личного кабинета закончена, далее необходимо получить токен и отправить его в ваш платёжный терминал. См. раздел 5.6 Получение токена авторизации

#### <span id="page-27-0"></span>**6.4 Настройка режима Покассовый учёт**

**Для работы в данном режим его должна поддерживать касса. Прогнозируемые сроки поддержки Frontol, Xpos – 2022 год, Sigma – 2023 год.**

Перейдите в раздел «Торговые точки и кассы» и нажмите кнопку «Добавить РМК».

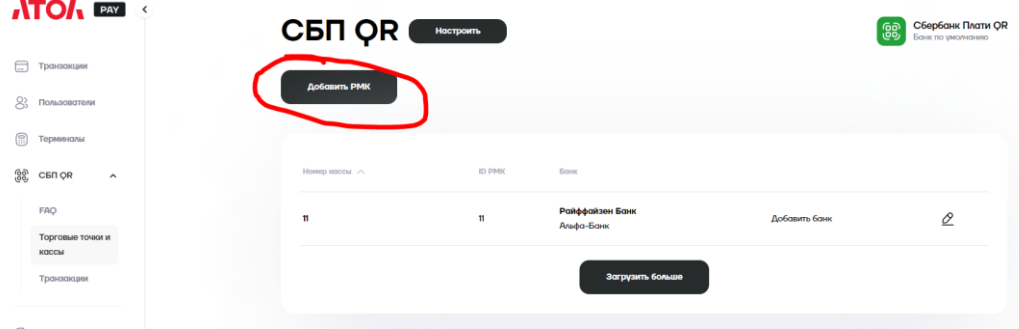

Необходимо заполнить поля: Наименование, Адрес РМК, ID РМК.

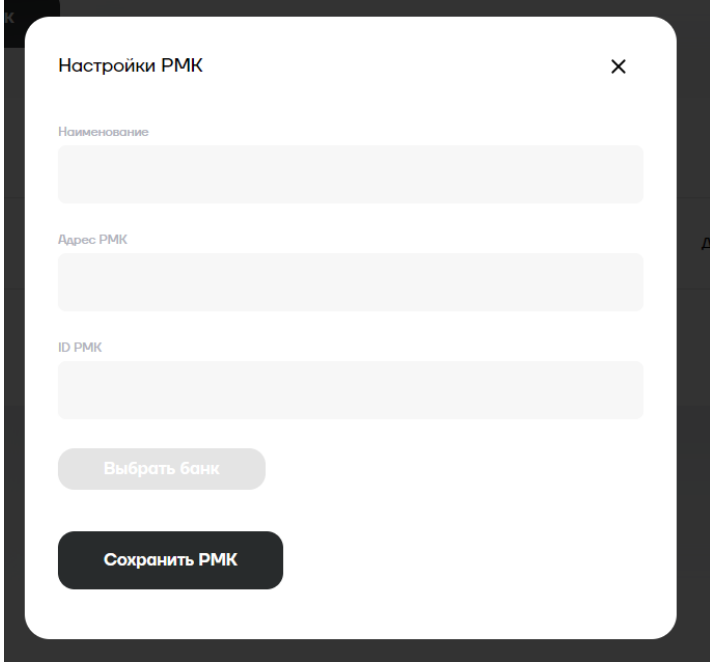

После ввода полей в форме выше можно добавить банковские настройки, необходимо нажать кнопку «Выбрать банк». И ввести банковские авторизационные данные.

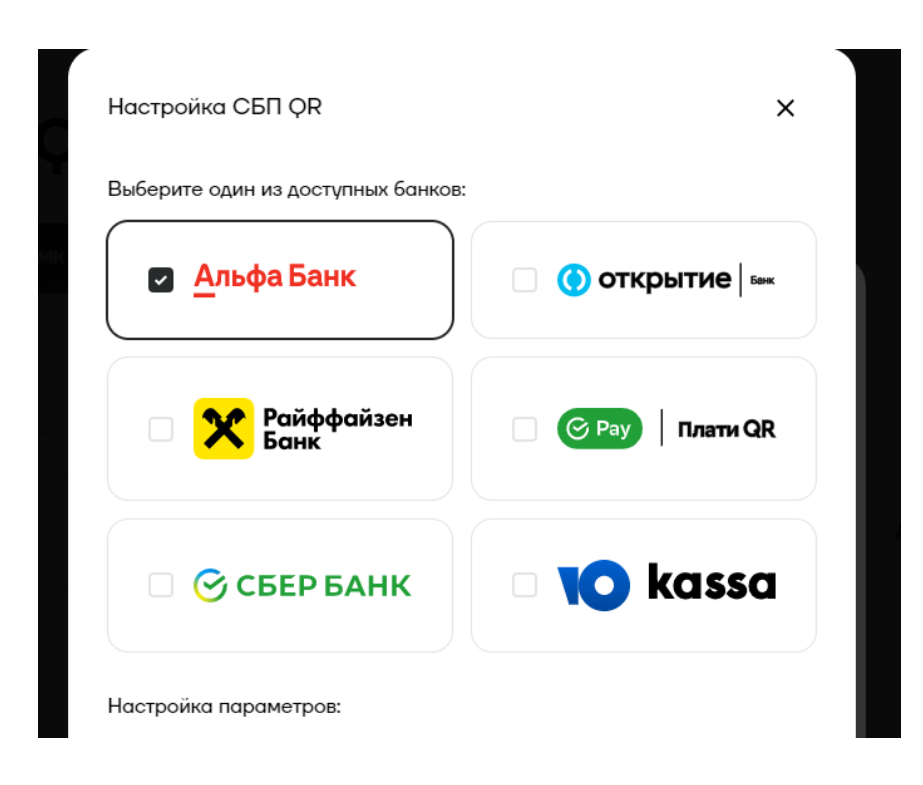

На одной кассе можно настроить сразу несколько банков, по умолчанию будет использоваться тот который настраивали последним и рядом с его названием заполнен check box. На скриншоте выше это Альфа банк.

Режим одновременный работы с несколькими банками на ноябрь 2022 года не поддерживается кассами, эти работы планируются на 2023 год.

Если вы создадите несколько РМК с разными параметрами Наименование, Адрес РМК, ID РМК это допустимо, но в таком случае в отчётах в ATOL PAY вы увидите операции разнесённые по разным кассам, а в банковских отчётах все операции будут зарегистрированы на одну кассу, авторизационные данные которой вы укажете.

#### <span id="page-29-0"></span>**6.5 Получение токена авторизации**

Для того чтобы устройство, на котором вы будете показывать QR коды для оплаты могло авторизоваться в сервисе платежей вам необходимо сгенерировать в Системе Atol Pay токен и указать его в устройстве.

Для этого нужно перейти в раздел «Настройки» и выбрать пункт «API токены». Укажите название токена и нажмите кнопку «Сгенерировать». Токен готов, его нужно скопировать и перенести на устройство (pos терминал, платёжный терминал или кассовое ПО).

**Обратите внимание! Если вы потеряете токен, восстановить его не получится. Работать данные токен будет пока вы его не удалите из перечня своих токенов, но для новых устройств придётся генерировать новый токен. Одновременно может быть до 5 токенов.**

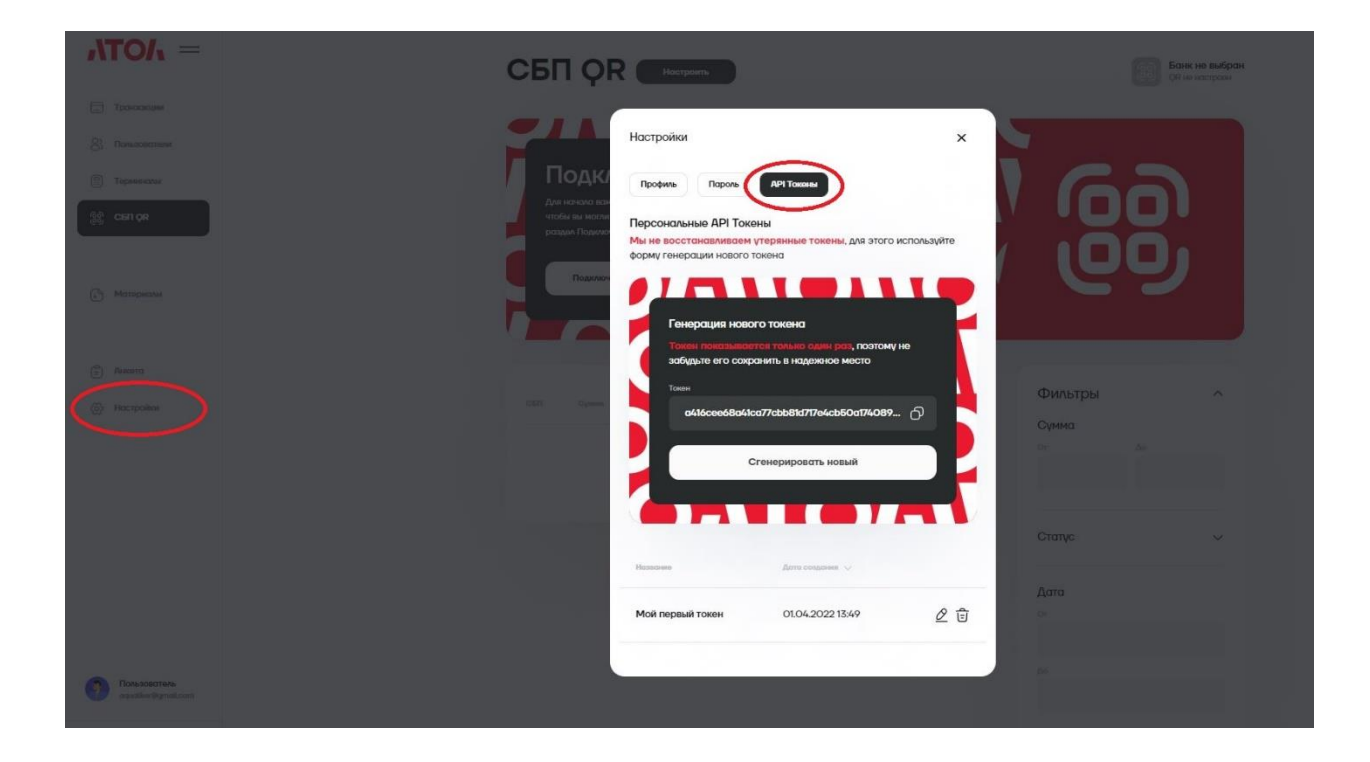

# **7 Настройка кассовых решений**

#### <span id="page-31-1"></span><span id="page-31-0"></span>**7.1 Фронтол и Xpos**

Необходимо зайти в карточку «Платежная система» включает две закладки: «Основные» и «Назначение».

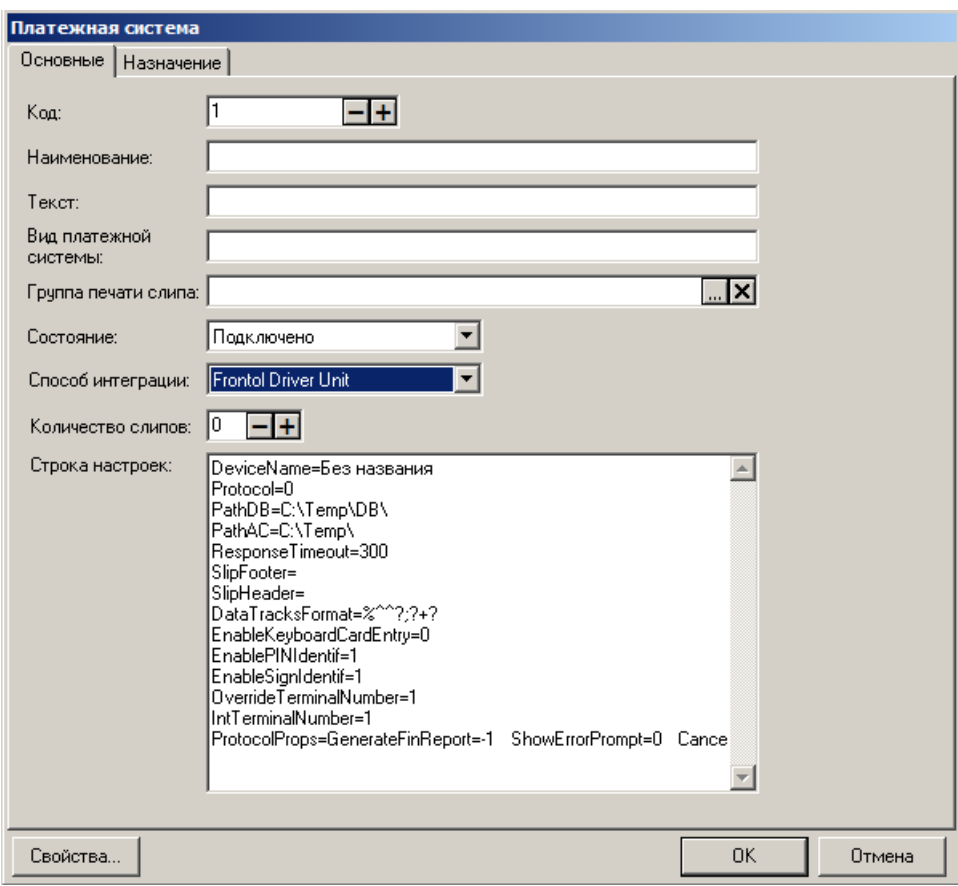

Выбрать **Способ интеграции**. Выбор способа работы Frontol 6:

• Интеграционная библиотека — через библиотеку подключаемого оборудования для взаимодействия с SberPay QR

# **Свойства. Интеграционная библиотека**

При выборе состояния «Подключено» и значения «Интеграционная библиотека» (см. настройку «Способ интеграции» на стр. 357) открывается карточка настройки интеграционной библиотеки.

Если сохраненные параметры подключения отсутствуют, окно имеет следующий вид:

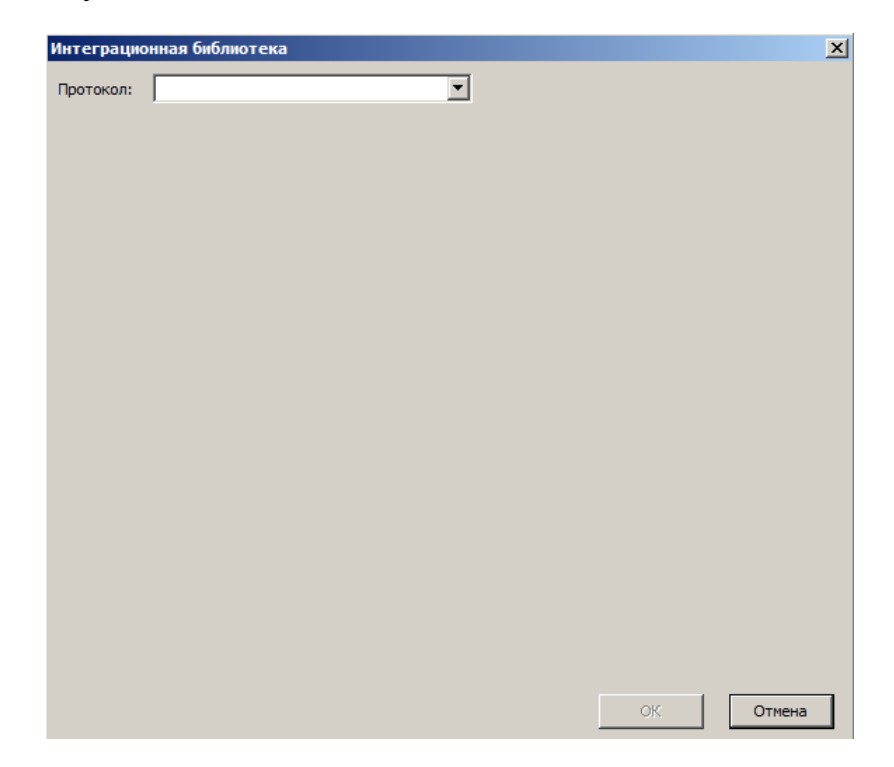

**Протокол**. Выбор системы быстрых платежей. Для выбора доступен вариант:

• Атол РАҮ — сервис для оплаты через SberPay QR от Атол.

После выбора протокола выводится окно настроек интеграционной библиотеки.

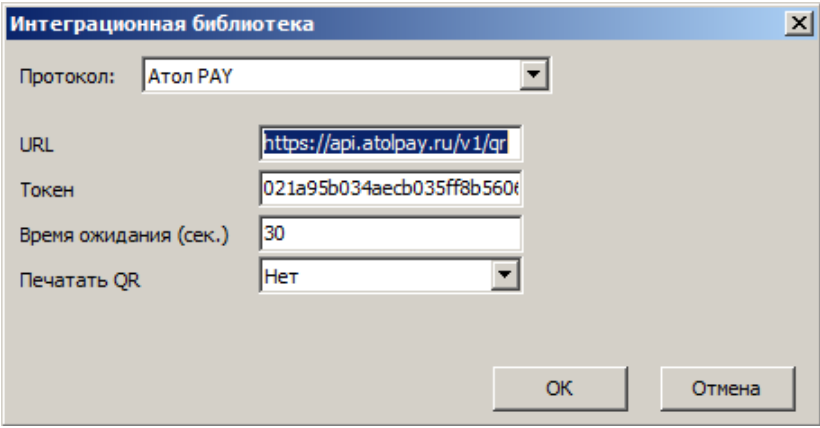

**URL**. Ссылка на подключение к API. Выполняется автозаполнение, значение по умолчанию https://api.atolpay.ru/v1/qr.

**Токен**. Секретный авторизационный код, который необходимо сгенерировать в личном кабинете Atol PAY (раздел 4.4 данной инструкции). Поле обязательно к заполнению.

**Время ожидания (сек.).** Таймаут при подключении, отправке и чтении данных при взаимодействии с сервером Атол PAY. Данная настройка не имеет отношения к сроку жизни QR-кода, который устанавливается банком. Она не связана с бизнес-процессами и определяет лишь интервал между обращением ПО Frontol 6 к Sber-Pay QR и выдачей ПО сообщения о недоступности сервиса.

**Печатать QR.** Настройка способа вывода полученного QR-кода для клиента:

• Да — QR-код выводится на печать и на экран кассира (а также на экран покупателя, при наличии);

• Нет — QR-код не печатается, выводится только на экран кассира (а также на экран покупателя, при наличии); значение по умолчанию.

**ОК**. Сохранение настроек подключения и закрытие окна.

<span id="page-34-0"></span>Авторизуйтесь в личном кабинете Sigma [\(https://cloud.sigma.ru/login\)](https://cloud.sigma.ru/login) и перейдите в раздел «Интеграции» выберите раздел «Интеграция с СБП» введите токен из раздела 4.4 и нажми кнопку «Подключить». На всех ваших устройствах Sigma активирован способ оплаты SberPay QR.

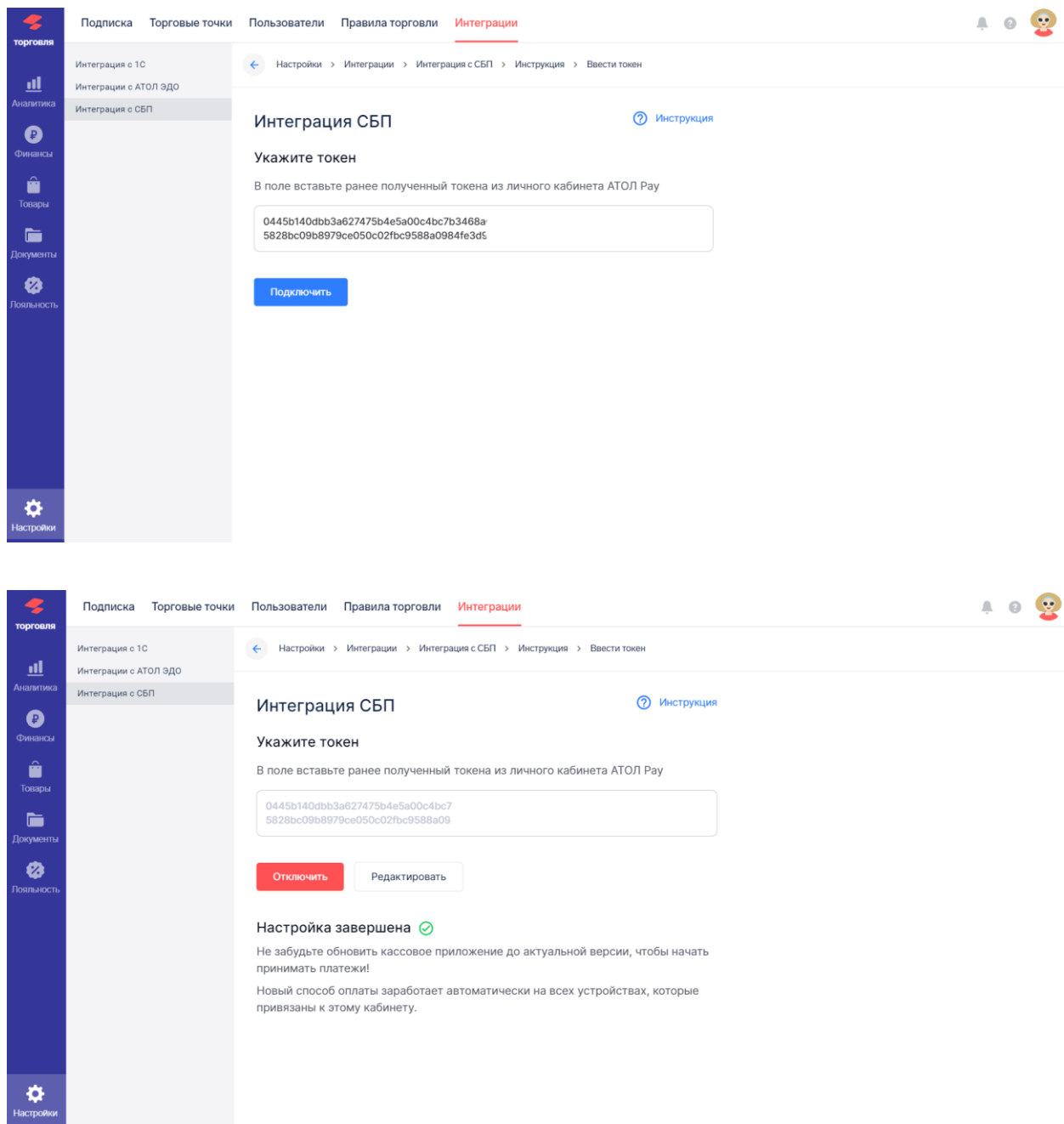

# **8 Оплата в мобильных приложениях разных банков**

<span id="page-35-0"></span>Для того чтобы покупатель мог воспользоваться оплатой через QR код необходимо в банковском приложении найти функцию «Оплата по QR» или «Сканировать QR», выбрать её и при помощи камеры мобильного телефона отсканировать QR код и подтвердить оплату в появившемся меню.

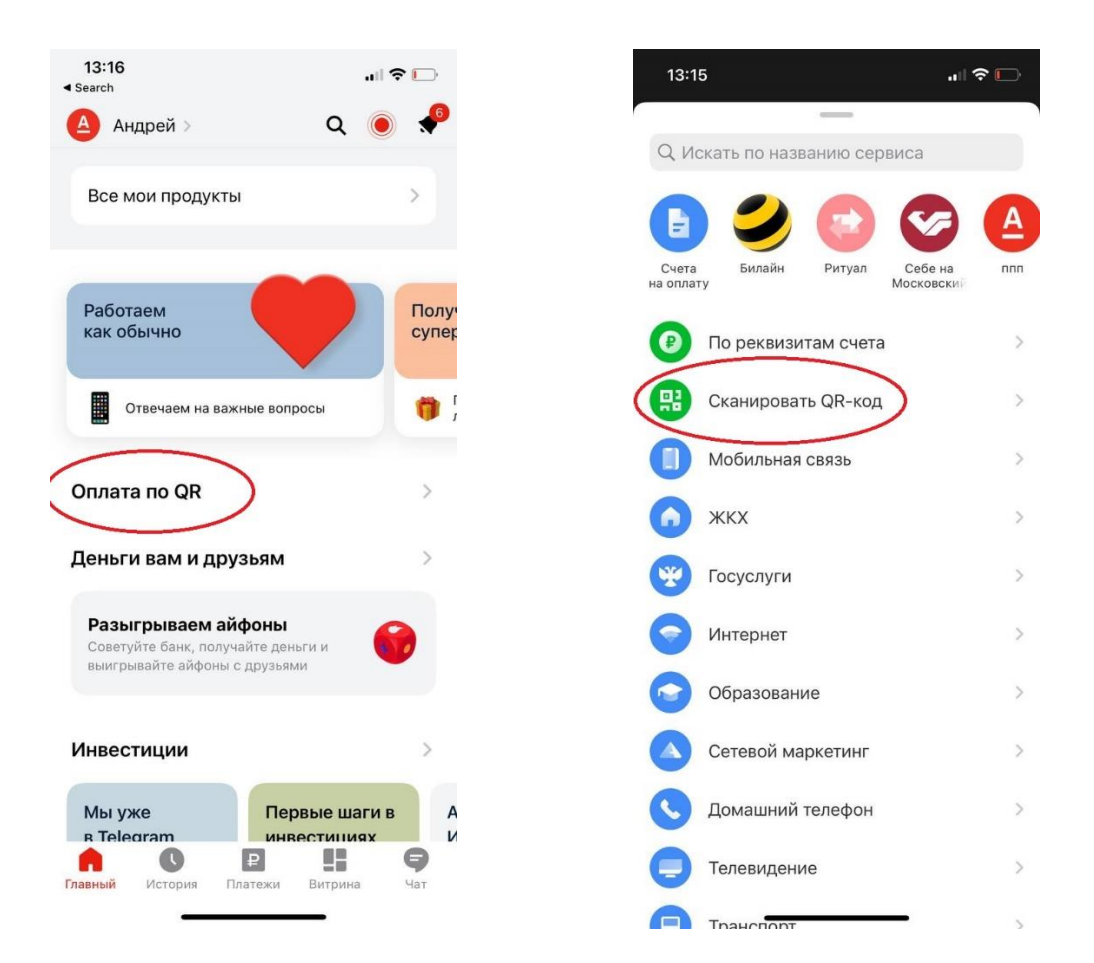